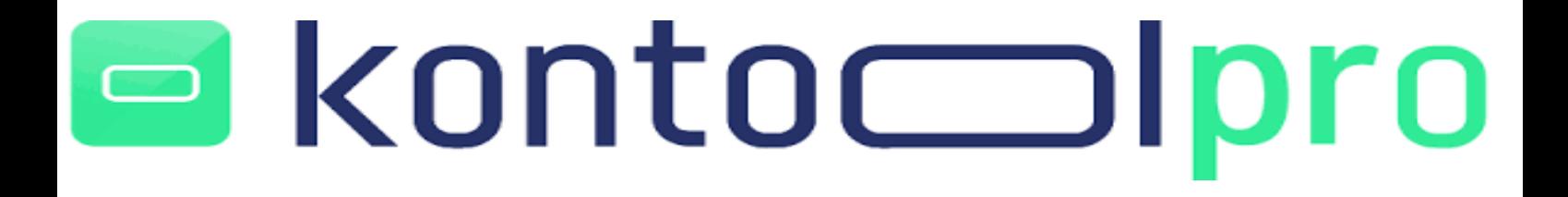

### **Benutzerhandbuch kontool pro**

Erstellt von Andre Krohne Kontool pro Version: 1.1 vom 10.10.2022

### Inhaltsverzeichnis

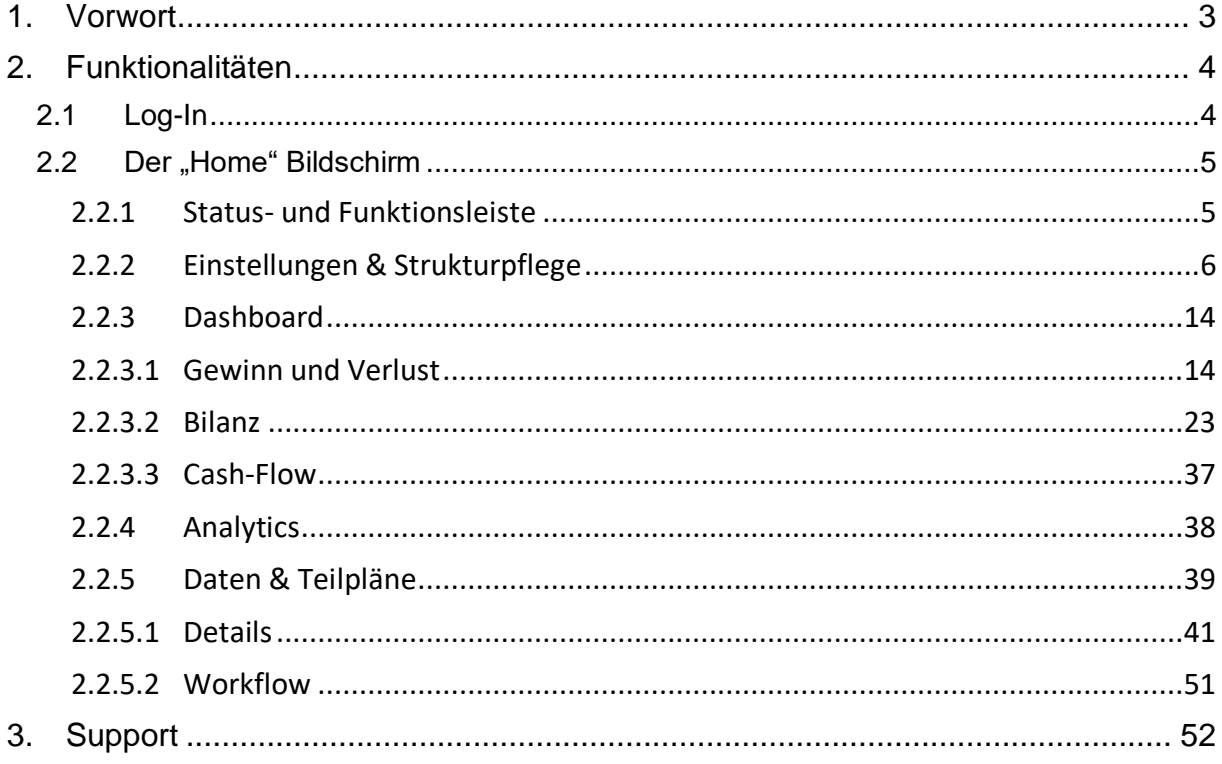

### kontocoll pro

### <span id="page-2-0"></span>1. Vorwort

Dieses Handbuch dient als Anleitung für die Nutzung von kontool pro für ihr Unternehmen oder ihre Mandanten.

Mit kontool pro ist es Ihnen und Ihren Mandanten möglich, einen umfangreichen Überblick über sämtliche betriebswirtschaftlichen Kennzahlen im Unternehmen zu bekommen. Zusätzlich bietet Ihnen kontool pro die Möglichkeit eine detaillierte integrierte Finanzplanung, bestehend aus GuV, Bilanz und Cash-Flow Berechnung, für Ihr Unternehmen aufzustellen, um so einen noch exaktere Planung zu ermöglichen.

Mit kontool pro behalten sie zukünftig ihre aktuelle Vermögens-, Finanz- und Ertragslage im Blick und treffen auf dieser Basisihre betriebswirtschaftlichen Entscheidungen für die Zukunft.

Dieses Handbuch hilft Ihnen dabei, das System kontool pro schnell zu implementieren und dient in Zukunft auch nach dem Einführungsprojekt incl. Schulung als Leitfaden und Bedienungshilfe.

## kontocolpro  $\Box$

### <span id="page-3-0"></span>2. Funktionalitäten

<span id="page-3-1"></span>2.1 Log-In

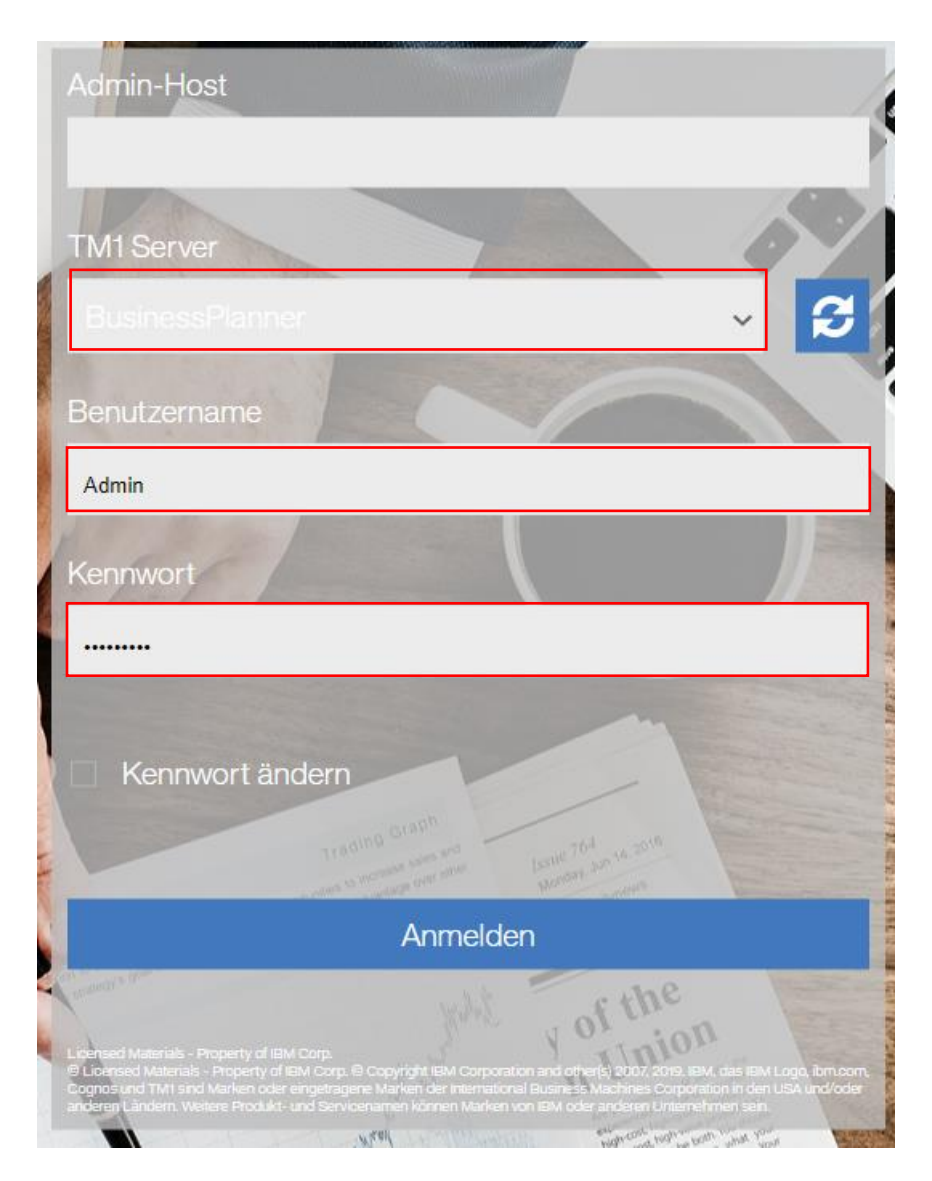

Um kontool pro nutzen zu können, melden Sie sich mit Ihrem Benutzernamen und Kennwort an. Falls nicht standardmäßig hinterlegt, haben Sie hier ebenfalls die Möglichkeit Ihren TM1 Server über das Drop/Down-Menü auszuwählen. Klicken Sie anschließend auf "ANMELDEN".

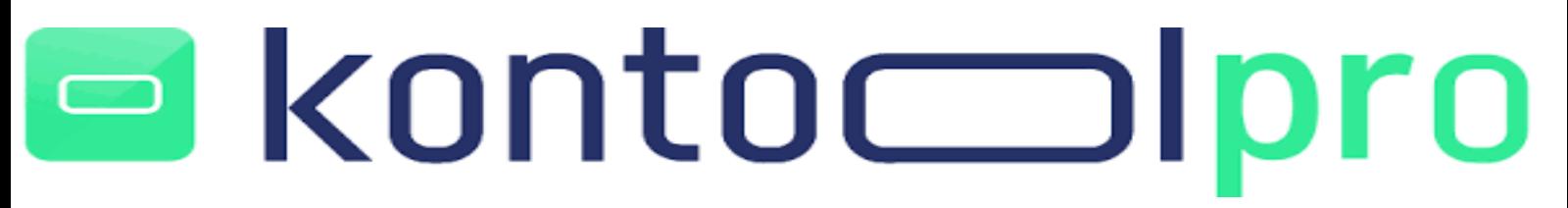

- <span id="page-4-0"></span>2.2 Der "Home" Bildschirm
- <span id="page-4-1"></span>2.2.1 Status- und Funktionsleiste

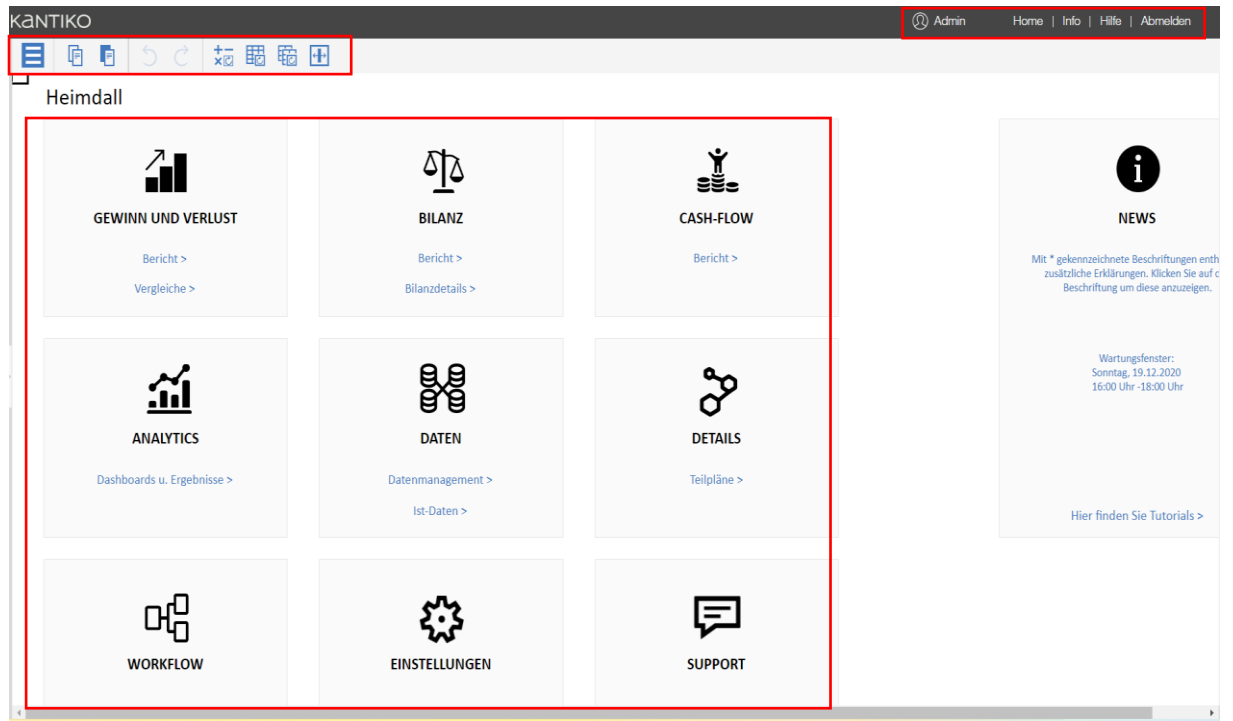

Nach dem Log-In gelangen Sie direkt auf den Home Bildschirm von kontool pro. Oben finden Sie eine Statusleiste mit den Anmeldeinformationen, sowie einer Hilfe. Darunter befindet sich Ihre Funktionsleiste in kontool pro mit den Funktionalitäten:

- **Aktionsmenü:** Hier können Sie Daten exportieren und speichern
- **Kopieren:** Über diesen Button können Daten kopiert werden
- **Einfügen:** Über diesen Button können Daten eingefügt werden
- **Dateneingabe rückgängig:** Macht Ihre letzte Eingabe rückgängig
- **Dateneingabe Wiederholen:** Fügt die rückgängig gemachten Daten wieder ein
- **Neu berechnen:** Berechnet das Arbeitsblatt nach Wertänderungen neu
- **Aktuelles Arbeitsblatt neu aufbauen:** Das aktuelle Arbeitsblatt wird aktualisiert
- **Aktuelles Buch neu aufbauen:** Die gesamte Datenbasis wird aktualisiert
- **Ausgewählte Spaltenbreite automatisch anpassen:** Passt Spaltenbreite gemäß Inhalt an

kantiko GmbH Tel.: +49 (0) 30 83212 360 [www.kontool.de](http://www.kontool.de/) Am Kiebitzberg 15 Fax: +49 (0) 30 80929 210 [www.blog.kontool.de](http://www.blog.kontool.de/) 14532 Kleinmachnow Email[: kontoolpro@kontool.de](mailto:kontoolpro@kontool.de) [www.kantiko.com](http://www.kantiko.com/) 

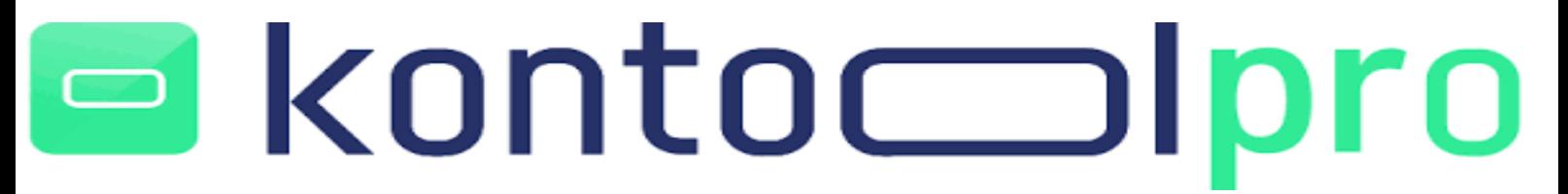

### <span id="page-5-0"></span>2.2.2 Einstellungen & Strukturpflege

In den Einstellungen hinterlegen Sie in kontool pro wichtige Parameter für Ihr Unternehmen, die Steuer, als auch für Gewinn- und Verlustrechnung sowie Cash-Flow.

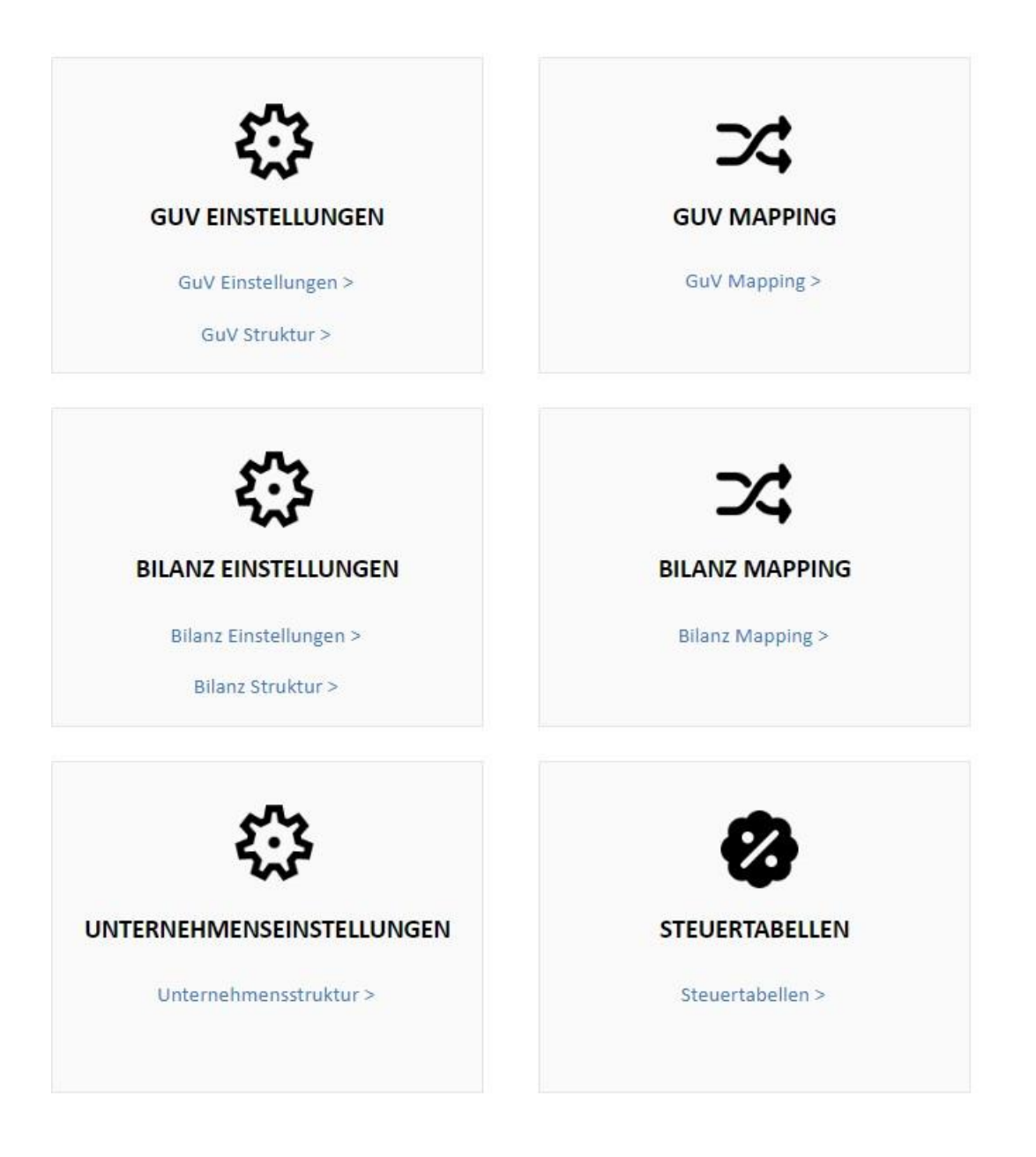

### kontoc Oro

#### **GuV Einstellungen**

Über den Bereich **GuV Einstellungen** gelangen Sie in eine GuV-Sicht, die Ihnen die Möglichkeit bietet zu definieren, ob es sich in der GuV um Ertrags. Oder Aufwandskonten handelt. Des Weiteren treffen Sie in diesem Bericht Bilanzzuordnungen und ggf. Steuersätze aus einer hinterlegten Steuertabelle. Diese Einstellung sind u.a. wichtig für die integrierte Finanzplanung und die Cash-Flow Berechnung in kontool pro.

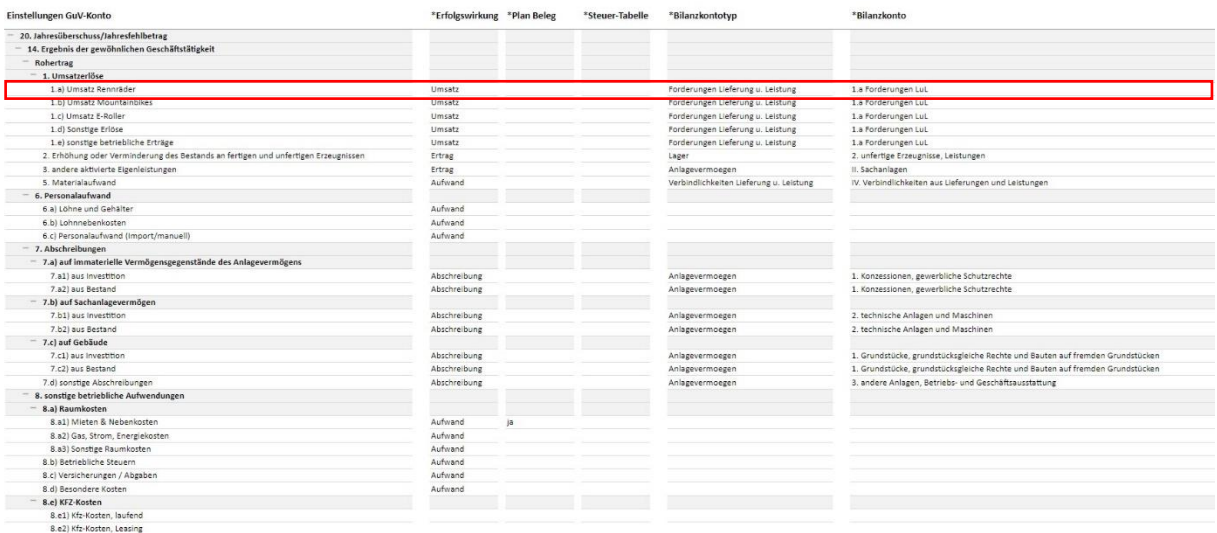

Standardmäßig bietet ihnen kontool pro eine Vordefinition der GuV, ob es sich bei den entsprechenden Konten um Umsätze, Erträge, Aufwendungen, Abschreibungen der Zuschreibungen handelt. Durch klick in die jeweilige Zelle, haben sie die Möglichkeit die Einstellung zu ändern.

#### ひひ ひ Jे

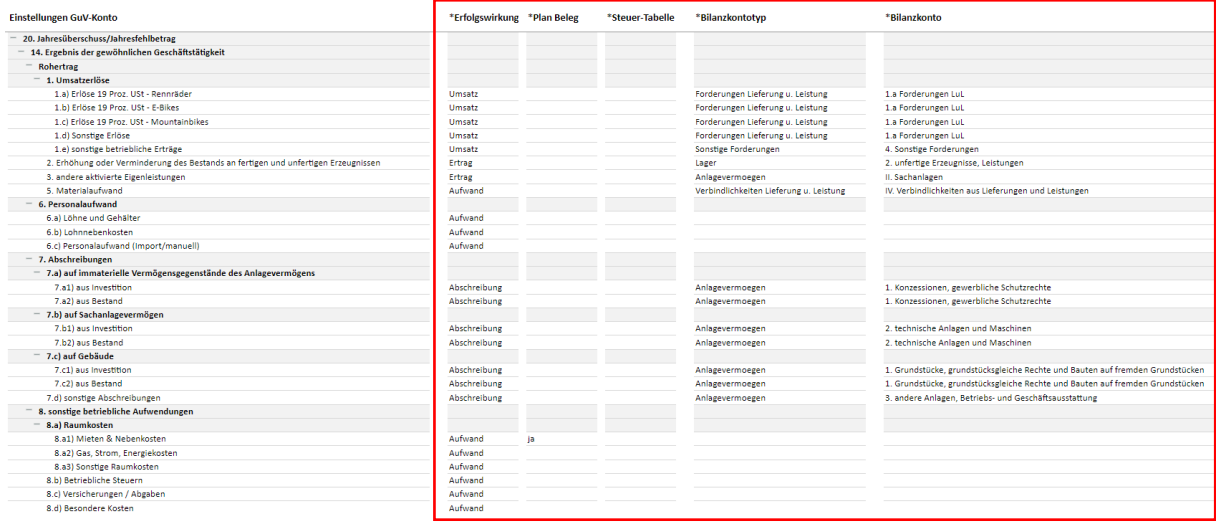

## kontoc

Im zweiten Schritt kann von ihnen definiert werden, ob sie die entsprechende Position auf Ebene von Planbelegen planen möchten. In diesem Fall ist hier von ihnen "ja" auszuwählen. Im Fall einer Planung auf Planbelegebene, können sie z.B. Raumkosten wie Mieten noch differenzierte planen. Beispielsweise summieren sich die geplanten von 3 unterschiedlichen Objekte in die Mieten.

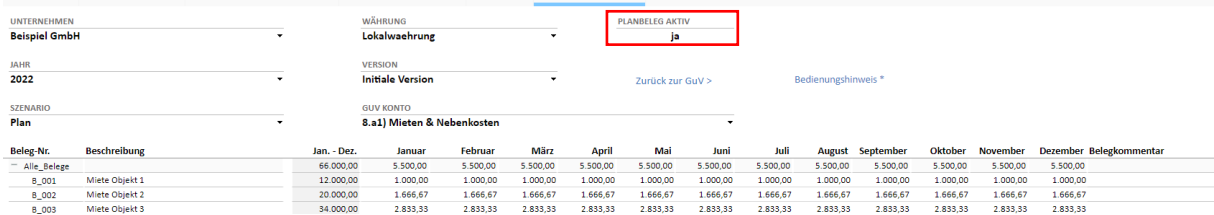

Bitte beachten sie, wenn die Planung auf Planbelege aktiv ist, ist es ausschließlich möglich über die Planbelege zu planen. Sollten sie weiterhin auf dem Konto planen wollen (hier: 8.a1) Mieten & Nebenkosten) ist bei "Planbeleg aktiv" ein "nein" zu setzen.

Arbeiten sie in kontool pro mit unterschiedlichen Steuertabellen, können sie diese im Bericht "Steuer-Tabelle" auswählen.

Der Bilanzkontentyp du das Bilanzkonto sind ebenfalls bereits vorselektiert. Durch klick in eine jeweilige Zelle, können sie hier natürlich ebenfalls vom Standard abweichen. Hierbei gibt der **Bilanzkontentyp** stets die Bilanz**position** an und das Bilanzkonto, dass eigentliche Konto, welches bilanziell angesprochen werden soll. Wählen sie also stets zuerst über den Bilanzkontentyp die entsprechende Position in der Bilanz aus und selektieren im Anschluss das zugehörige Konto.

**Wichtig zu wissen:** Wenn in kontool pro keine Bilanzposition im Rahmen der integrierten Finanzplanung ausgewählt wurde und die Zelle leer bzw. grau hinterlegt ist, orientiert sich kontool pro immer am Bankkonto der Bilanz.

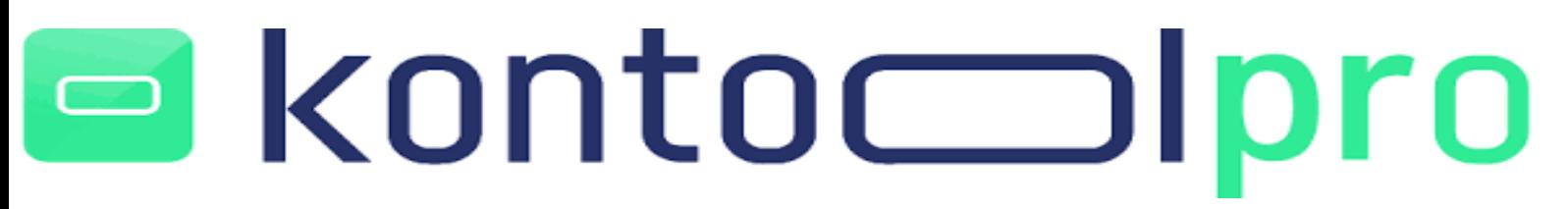

#### **GuV Struktur**

Im Bereich **GuV Struktur** können Sie die in kontool pro hinterlegte Struktur verändern. Es können Elemente gelöscht bzw. hinzugefügt und umbenannt werden.

Zum Umbenennen, klicken sie bei der Übersicht GuV Konten und/oder der Bezeichnung in die entsprechende Zelle und benennen sie um. Denke sie auch hier im Anschluss stets an das speichern über den Button "neu berechnen".

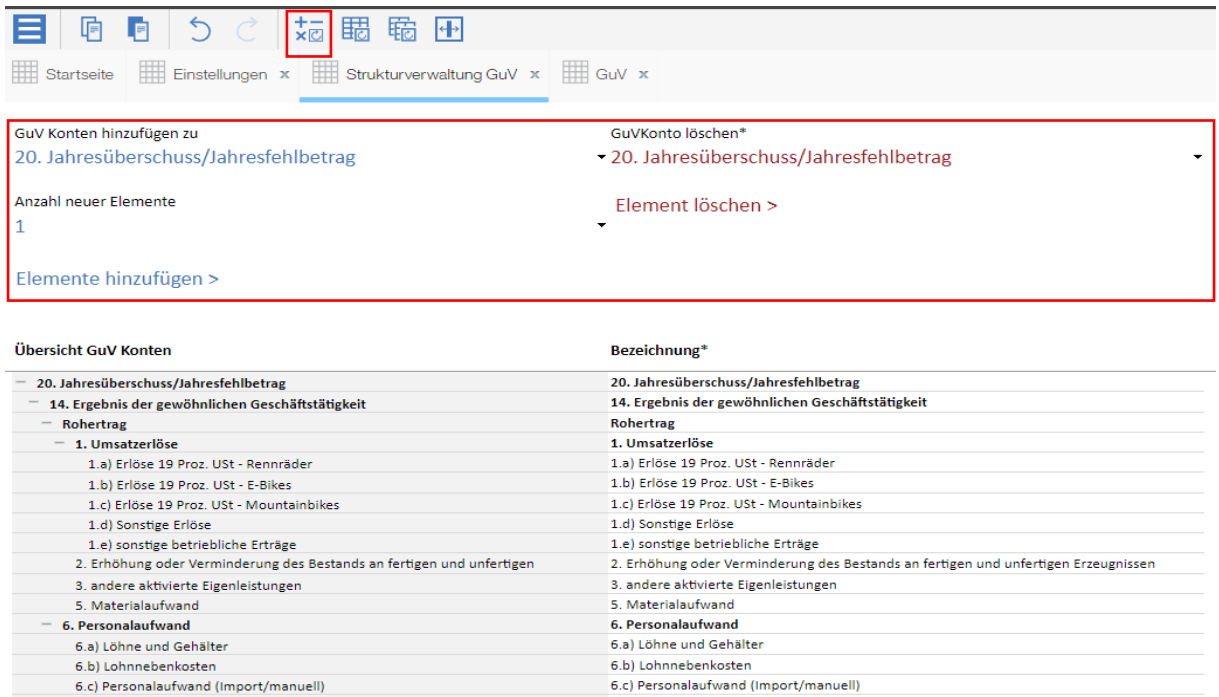

Möchten sie Elemente löschen oder neu hinzufügen, wähle sie die entsprechende GuV Position aus, bei der sie ein Element löschen oder hinzufügen möchten. Sie haben die Möglichkeit zu definieren, wie viele neue Elemente hinzugefügt werden sollen. Im Anschluss können sie neu angelegte Elemente bearbeiten. Achten sie besonders beim Löschen von Elementen darauf, dass sie nicht versehentlich Elemente löschen, die bestehen bleiben sollten.

## kontoc

#### **Bilanz Einstellungen**

Über den Bereich **Bilanz Einstellungen** gelangen Sie in eine Bilanz-Sicht, die Ihnen, analog zu den GuV Einstellungen, die Möglichkeit bietet zu definieren, welcher Bilanzkontotyp zugrunde gelegt wird. Des Weiteren treffen Sie Zuordnungen in Bezug auf die Gegenbuchungskonten und ggf. Steuersätze aus einer hinterlegten Steuertabelle. Diese Einstellung sind u.a. wichtig für die integrierte Finanzplanung und die Cash-Flow Berechnung in kontool pro.

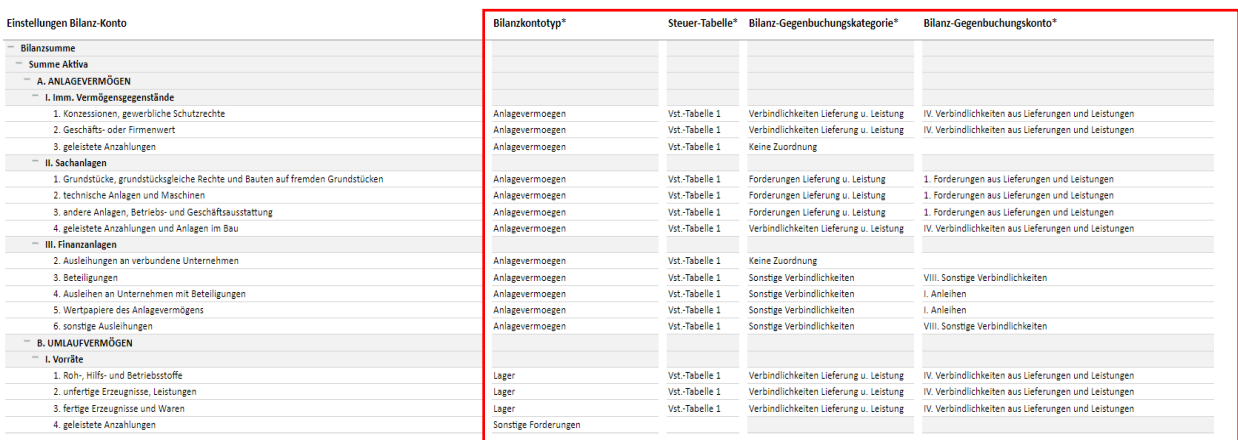

Auch im Bilanzbereich haben sie bereits Standardeinstellung im Hinblick auf die Bilanzzuordnung hinterlegt. Abweichend vom Standard, können sie den Bilanzkontotyp anpassen und auf eine hinterlegt Steuertabelle zugreifen.

Das Vorgehen in den Bereichen Bilanz-Gegenbuchungskategorie und Bilanz-Gegenbuchungskonto, verhalten sich analog zum Bilanzkontotyp und Bilanzkoto in den GuV Einstellungen. Wenn wie hier Anpassungen vornehmen möchten, wählen sie also zuerst die entsprechende Bilanz-Gegenbuchungskategorie und anschließend das Gegenbuchungskonto aus. Auch hier gilt:

Wenn in kontool pro keine Bilanzposition im Rahmen der integrierten Finanzplanung ausgewählt wurde und die Zelle leer bzw. grau hinterlegt ist, orientiert sich kontool pro immer am Bankkonto der Bilanz. Da es bilanziell bei bestimmten Bereichen inhaltlich keinen Sinn macht, sich auf ein anderes Gegenbuchungskonto als die Bank zu beziehen, können graue Zellen nicht verändert werden und sind im Rahmen einer integrierten Finanzplanung vordefiniert.

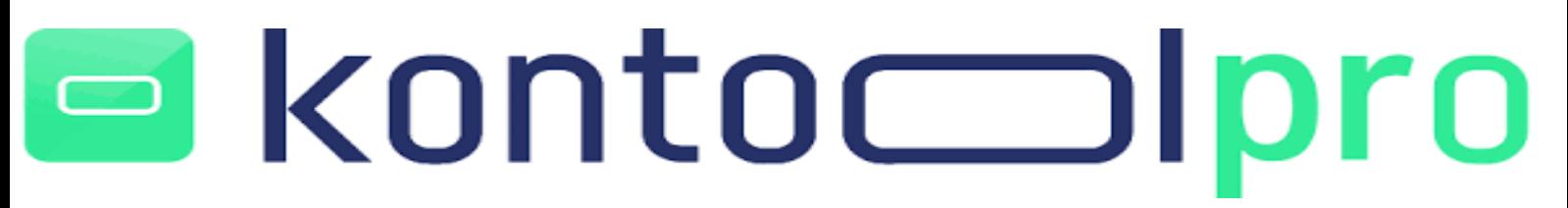

#### **Bilanz Struktur**

Im Bereich **Bilanz Struktur** können Sie die in kontool pro hinterlegte Struktur verändern. Es können Elemente gelöscht bzw. hinzugefügt und umbenannt werden.

Zum Umbenennen, klicken sie bei der Bilanz GuV Konten und/oder der Bezeichnung in die entsprechende Zelle und benennen sie um. Denke sie auch hier im Anschluss stets an das Speichern über den Button "neu berechnen".

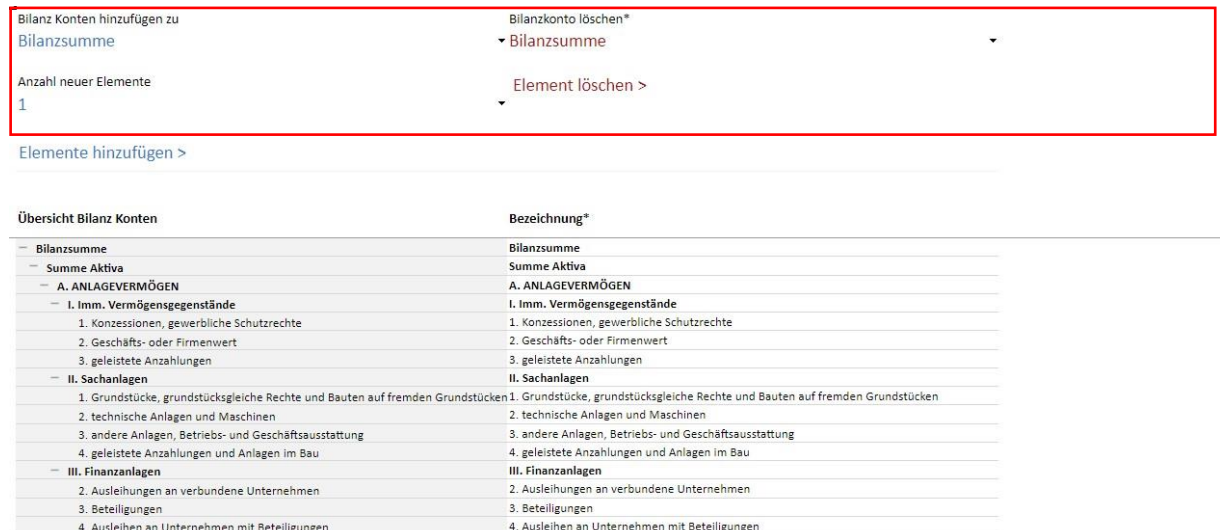

5. Wertoapiere des Anlagevermögens 6. sonstige Ausleihunger

B. UMLAUFVERMÖGEN

1. Roh-, Hilfs- und Betriebsstoffe

2. unfertige Erzeugnisse, Leistunger

II. Forderungen und sonstige Vermögensgegenstände

3. fertige Erzeugnisse und Waren

4. geleistete Anzahlungen

I. Vorräte

Möchten sie Elemente löschen oder neu hinzufügen, wähle sie die entsprechende Bilanz Position aus, bei der sie ein Element löschen oder hinzufügen möchten. Sie haben die Möglichkeit zu definieren, wie viele neue Elemente hinzugefügt werden sollen. Im Anschluss können sie neu angelegte Elemente bearbeiten. Achten sie besonders beim Löschen von Elementen darauf, dass sie nicht versehentlich Elemente aus der Bilanz löschen, die bestehen bleiben sollten.

5. Wertgapiere des Anlagevermögens

6. sonstige Ausleihungen B. UMLAUFVERMÖGEN

1. Roh-, Hilfs- und Betriebsstoffe

en und entergrisse und<br>Egeleistete Anzahlunger

.<br>. unfertige Erzeugnisse, Leistungen 3. fertige Erzeugnisse und Waren

II. Forderungen und sonstige Vermögensgegenstände

I. Vorräte

kantiko GmbH Tel.: +49 (0) 30 83212 360 [www.kontool.de](http://www.kontool.de/) Am Kiebitzberg 15 Fax: +49 (0) 30 80929 210 [www.blog.kontool.de](http://www.blog.kontool.de/) 14532 Kleinmachnow Email[: kontoolpro@kontool.de](mailto:kontoolpro@kontool.de) [www.kantiko.com](http://www.kantiko.com/) 

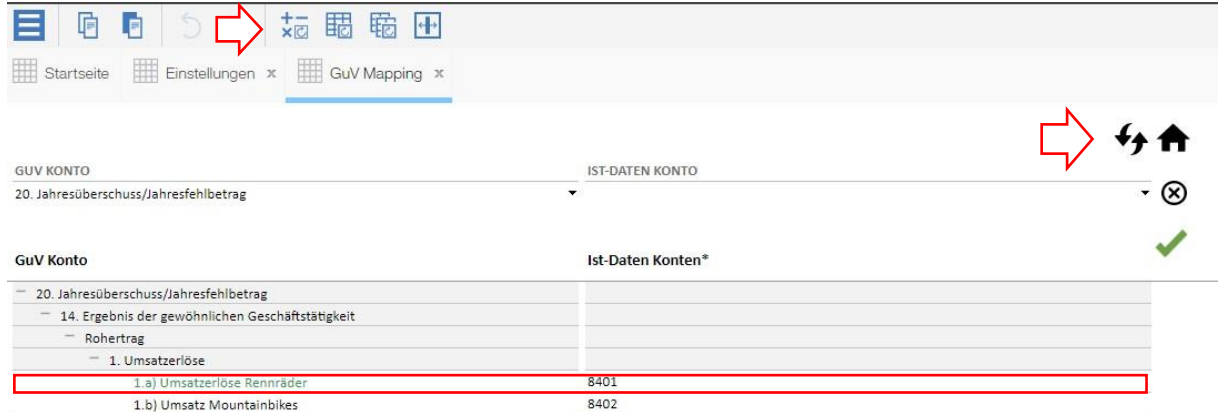

### **GuV/Bilanz Mapping**

Treffen Sie im Bereich **GuV/Bilanz Mapping** die entsprechenden Zuordnungen Ihrer Kontonummern aus dem Vorsystem zur hinterlegten GuV/Bilanz in kontool pro. Diese Informationen sind wichtig für den Import der IST-Daten.

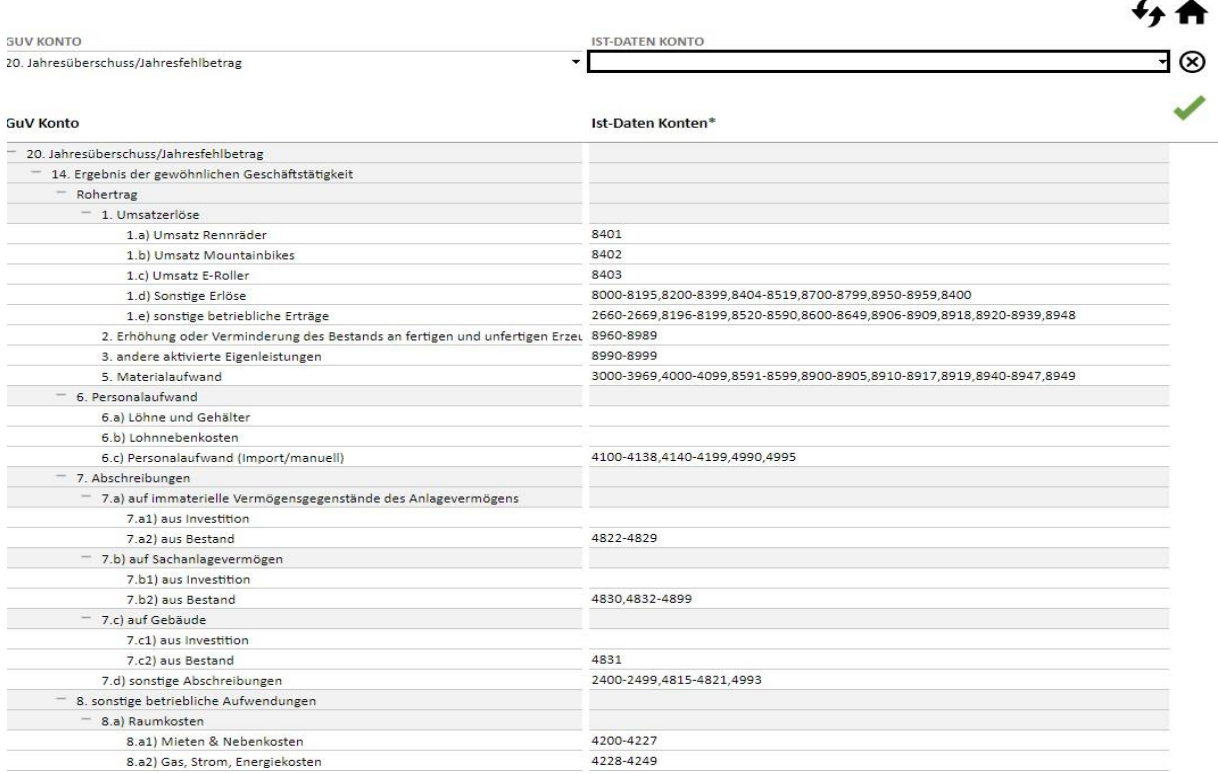

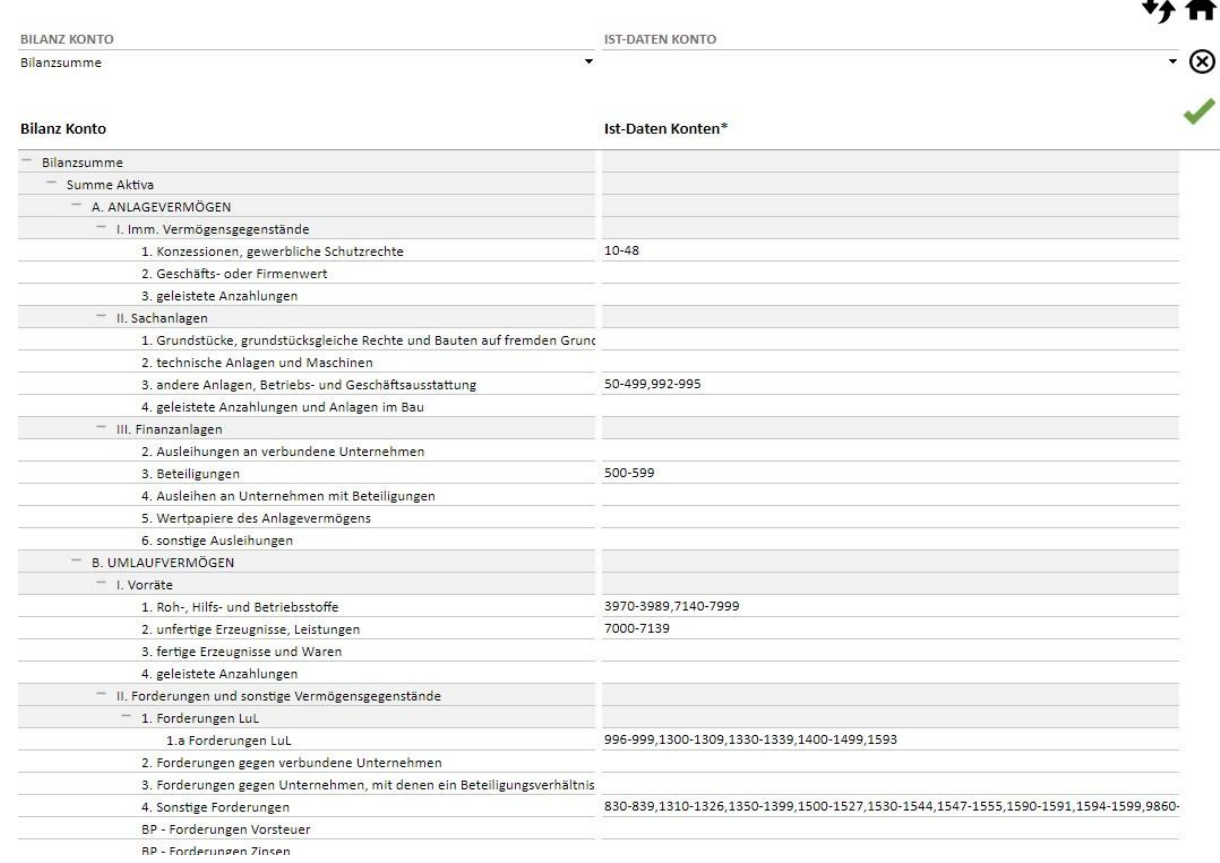

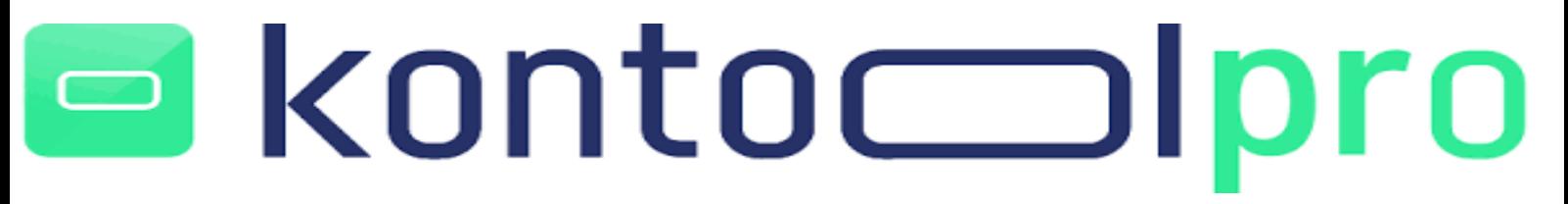

#### <span id="page-13-0"></span>2.2.3 Dashboard

Unterhalb der Funktionsleiste, sehen Sie Ihr Dashboard mit den folgenden Kacheln/Bereichen:

- 1. Gewinn und Verlust
- 2. Bilanz
- 3. Cash-Flow
- 4. Analytics
- 5. Daten
- 6. Details
- 7. Workflow
- 8. Einstellungen
- 9. Support
- <span id="page-13-1"></span>2.2.3.1 Gewinn und Verlust

Über die Kachel **Gewinn und Verlust**, haben Sie die Möglichkeit in den Bericht oder in den Vergleich zu gelangen.

### **GuV Bericht**

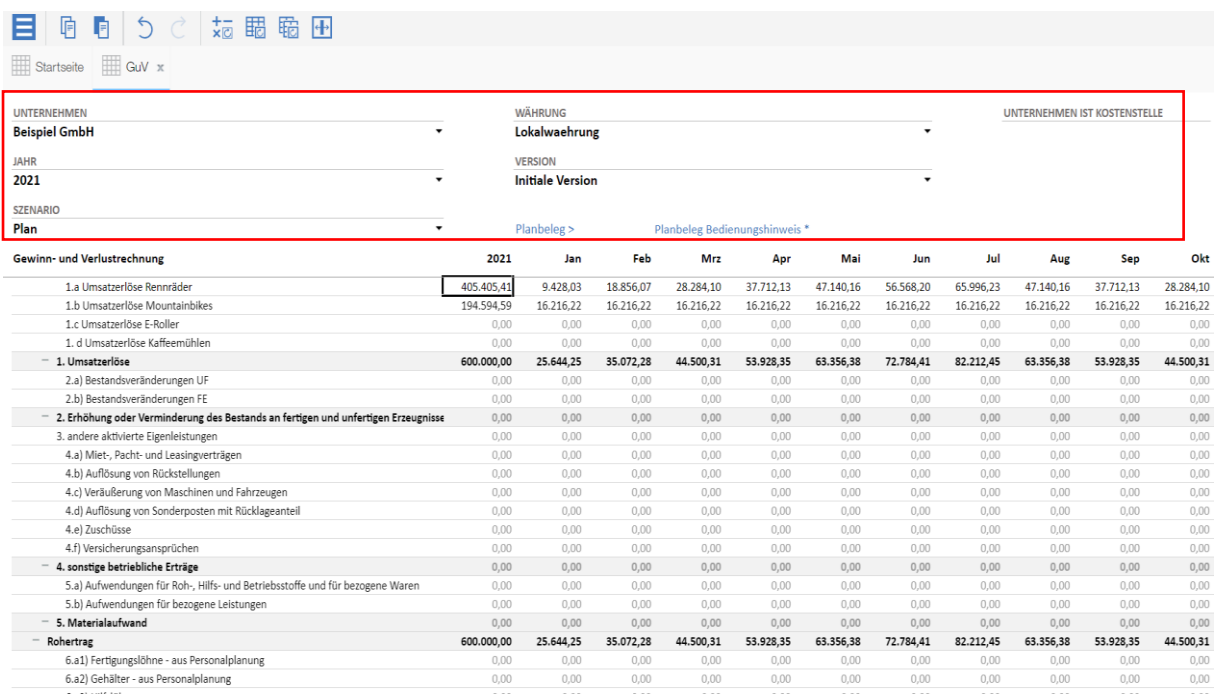

## kontoc

Im oberen Bereich des GuV Berichts, haben Sie über verschiedene Drop/Down-Menüs verschiedene Einstellungsmöglichkeiten:

- **Unternehmen:** Über das Drop/Down-Menü haben Sie die Möglichkeit zwischen den im System hinterlegten Unternehmen, Teilkonzernen und Konzernen zu wechseln
- **Jahr:** Bietet Ihnen die Möglichkeit zwischen den Jahren zu wechseln
- **Szenario:** Wechsel zwischen den einzelnen Datenebenen
- **Währung:** Bietet die Möglichkeit, sich die hinterlegten Werte in Landes- oder Fremdwährung anzeigen zu lassen (wenn Umrechnungsfaktoren hinterlegt sind). Des Weiteren kann bei z.B. Konzernen eine Anzeige in Gruppenwährung gewählt werden
- **Version:** Hier wählen Sie die entsprechende Versionsebene aus

In kontool pro haben Sie die Möglichkeit eine umfangreich integrierte Szenarien Planung durchzuführen. Daher wird zwischen "Version" und "Szenario" entschieden. Sie haben somit die Möglichkeit in jeder Versionsebene mehrere Szenarien abzubilden. Als Beispiel könnten Sie eine Top-/Down und eine Bottom-up Planung erstellen und hier wiederum verschiedene Planungen oder Forecastszenarien hinterlegen. Hierdurch bietet Ihnen kontool pro eine Vielzahl an Planungsmöglichkeiten.

Sie haben nun die Möglichkeit direkt im GuV Bericht mit Ihrer Planung zu starten und Werte einzugeben.

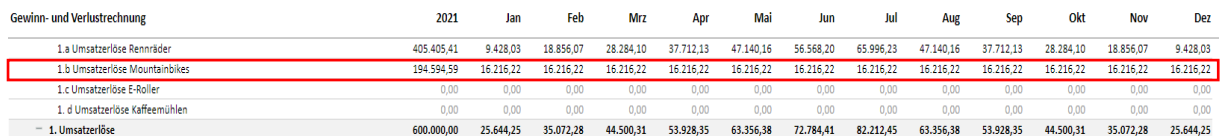

Die Eingabe kann entweder Top-Down (in diesem Fall auf dem Knoten "Umsatzerlöse) erfolgen oder Bottom-up (in diesem Fall unterjährig oder als Summe auf Produktebene) Wenn bereits Werte in den Zellen vorhanden sind, verteilt Kontool pro den neu eingegebenen Wert entsprechend im Verhältnis unterjährig. Sollten noch keine Werte in den Zellen vorhanden sein, erfolgt standardmäßig eine Gleichverteilung auf die einzelnen Monate.

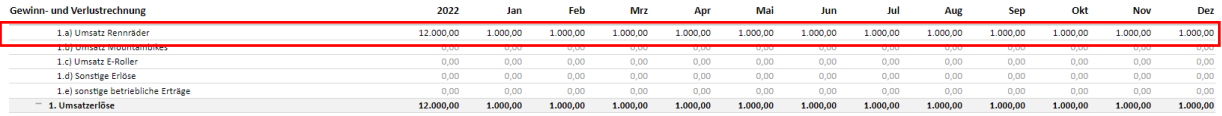

Wenn der entsprechende Werte auf dem Knotenpunkt eingegeben wird, erfolgt eine Gleichverteilung des Wertes auf die Anzahl der einzelnen Produkte.

### kontoc oro

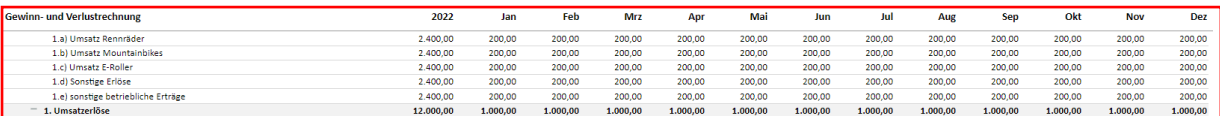

Wenn Sie in einer Zelle in der Eingabemaske einen Rechtsklick ausführen, erscheint ein Kontextmenü. Über das Menü können Sie Werte kopieren/einfügen, einzelne Bereiche für die Eingaben blockieren, als auch Kommentare einfügen und einen Drill-Down auf DATEV-Belegebene durchzuführen.

Zudem ermöglicht Ihnen das Kontextmenü Planwerte auf Basis unterschiedlicher Verteilformen zu verteilen. Sie können zwischen den Verteilformen:

- Proportionale Verteilung
- Gleichmässige Verteilung
- Wiederholen
- Prozentale Änderung
- Gerade Linie
- Prozentuales Wachstum
- Relativ proportionale Verteilung
- Relativ prozentuale Anpassung
- Blattelement wiederholen
- Gleichmäßige Verteilung über Blattelemente

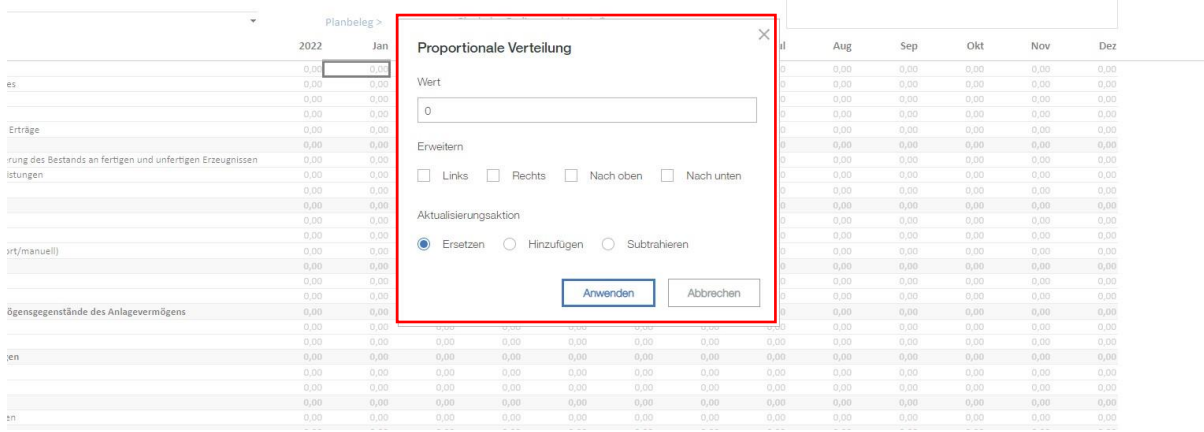

Je nachdem für welche Verteilinstrument Sie sich entscheiden, öffnet sich ein neues Kontextmenü mit der Möglichkeit einen Wert einzupflegen. Über den Menüpunkt "erweitern" geben Sie dem System die Information mit, ob die Werte nach rechts, nach links, nach oben oder nach unten verteilt werden. Bei dieser Auswahl können mehrere Optionen gleichzeitig ausgewählt werden.

### kontoc  $\Box$

Im folgenden Beispiel sehen Sie, wie der Plan-Wert entsprechend der hinterlegten Parameter ausgehend vom Oktober nach links auf die einzelnen Planmonate verteilt wird.

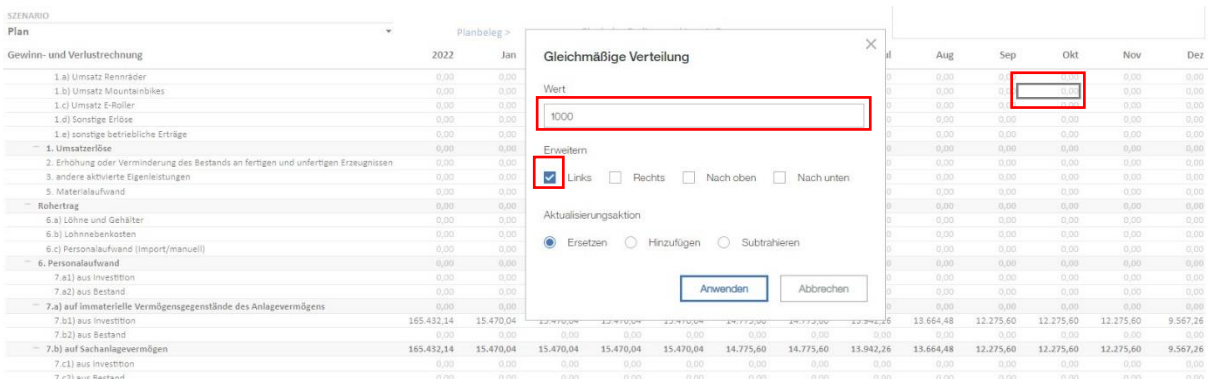

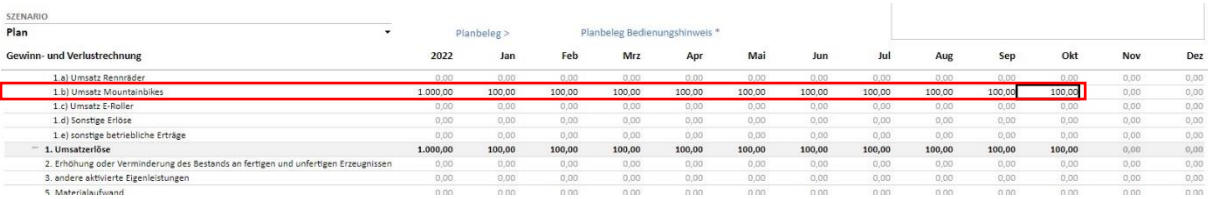

Die Aktualisierungsaktion ersetzt bestehende Werte in der Zelle ("Ersetzen"), fügt den Plan-Wert einem bereits bestehenden Wert hinzu ("Hinzufügen") oder subtrahiert den neuen Wert vom bereits hinterlegten Wert in der Zelle ("Subtrahieren").

Gehen Sie mit den weiteren zeitlichen Verteilformen analog zu diesem Beispiel vor und wählen so die geeignete zeitliche Verteilung der Plan-Werte für Ihr Unternehmen.

Der GuV Bericht bietet Ihnen neben den Planungsmöglichkeiten weitere Ansichtsoptionen. Es können z.B. neben der standardisierten Monatsansicht, erweiterte Quartalssichten erstellt werden Hierzu klicken Sie auf die einzelnen Monate und wählen beispielsweise die Quartale (Q1-Q4) in den Zeitreihen aus. Der Bericht wird entsprechende Ihrer Auswahl angepasst. Um die Werte angezeigt zu bekommen, klicken Sie auf das Symbol für "neu berechnen".

### kontocoll pro  $\Box$

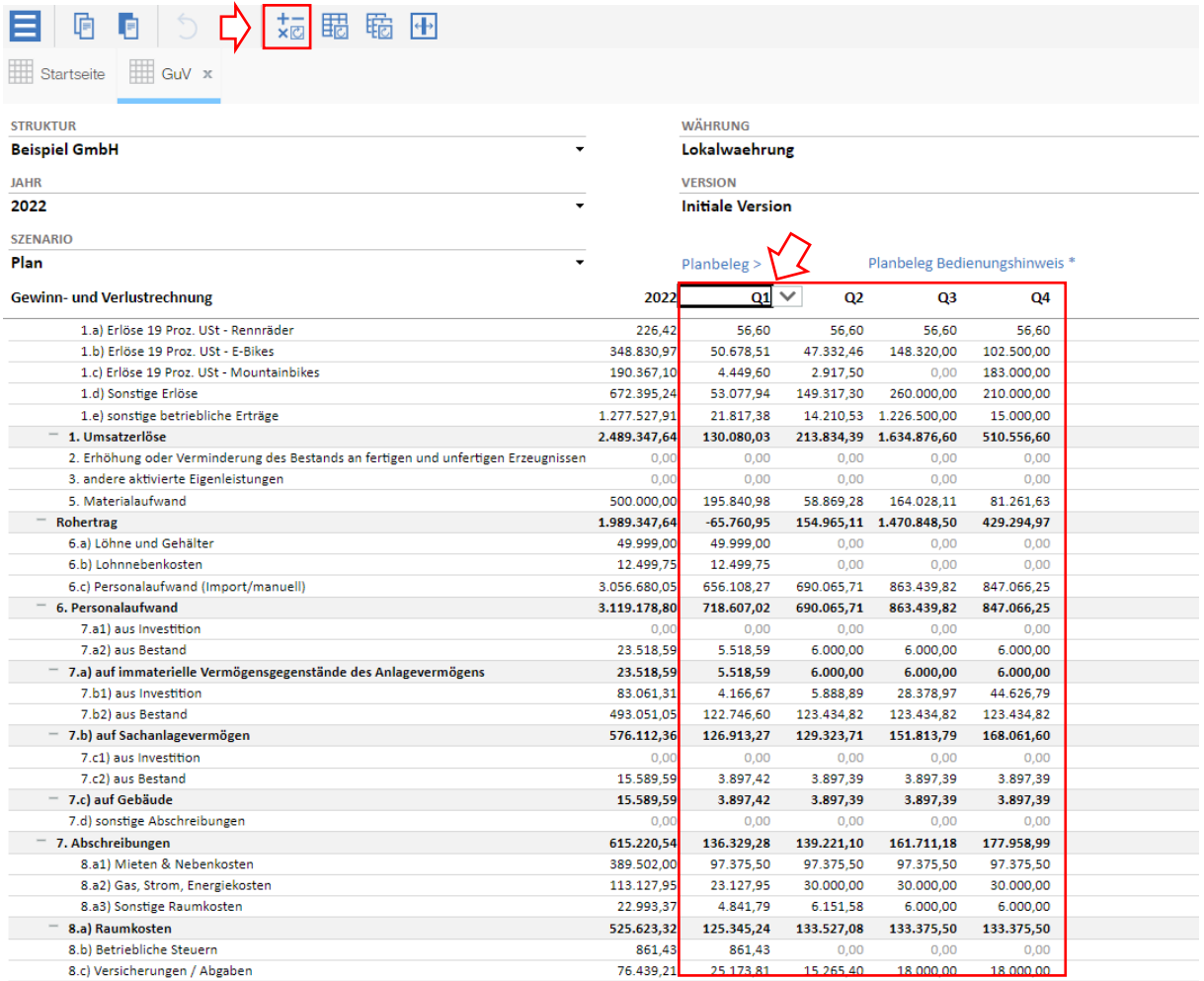

Falls Sie sich noch flexiblere Sichtweisen wünschen, bietet Ihnen kontool pro die Möglichkeit direkt in einzelne Cube Ansichten zu gelangen um hier, ähnlich einer Pivot Tabelle, entsprechend umfangreiche Sichtweisen und Auswertungen auf die Datenbestände zu erlangen.

Um in die Cube Ansichten zu gelangen, klicken Sie am linken Bildschirmrand in der GuV Ansicht auf den kleinen grauen Pfeil am linken Bildschirmrand im GuV Bericht.

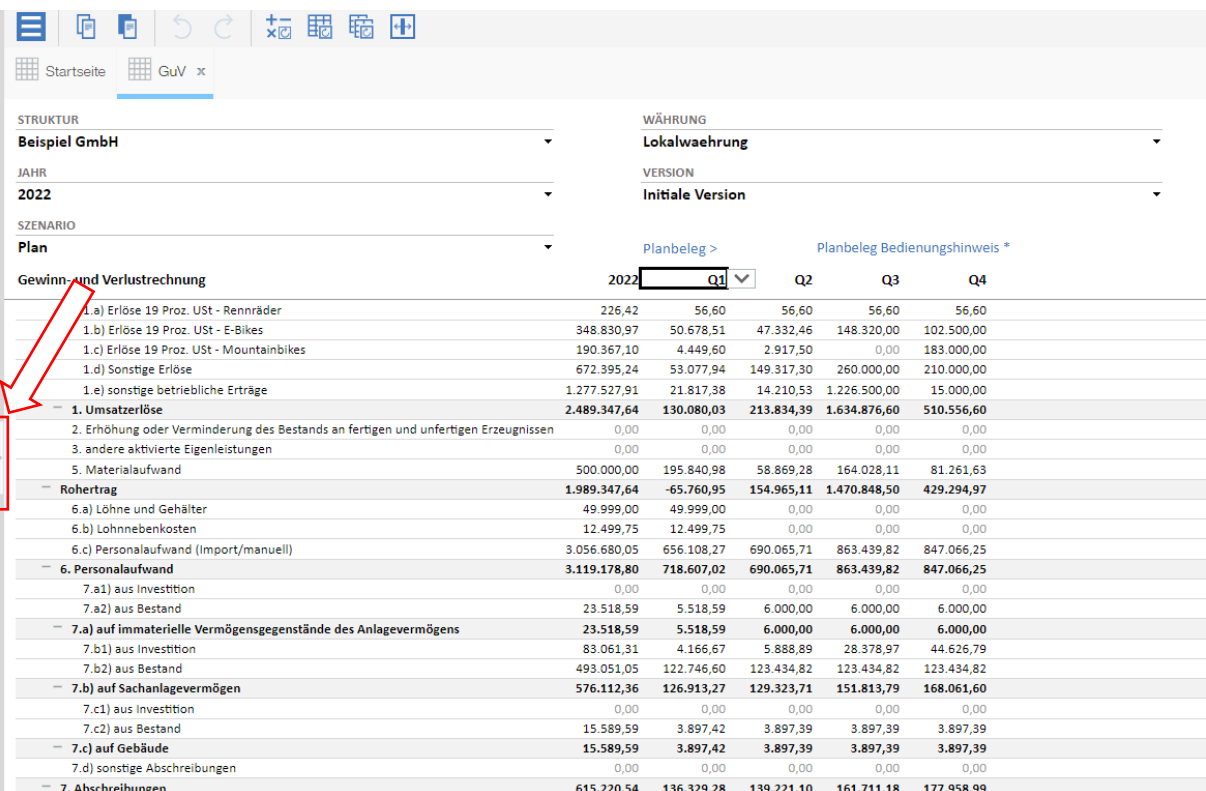

Es öffnet sich eine Menü-Leiste, über die Sie die einzelnen Ansichten in der Datenbank selektieren können.

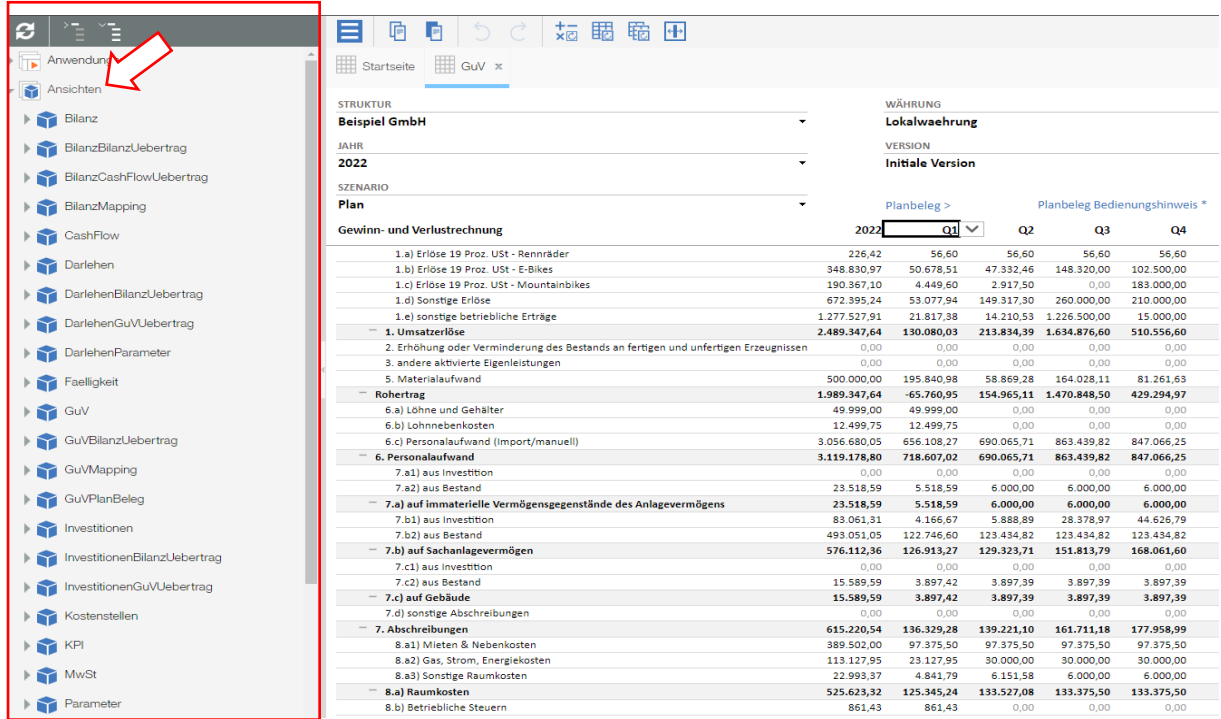

## kontoc ro

Öffnen Sie nun die gewünschte Ansicht und bearbeiten Sie entsprechend Ihrer Anforderungen völlig individuell (Bspl. GuV).

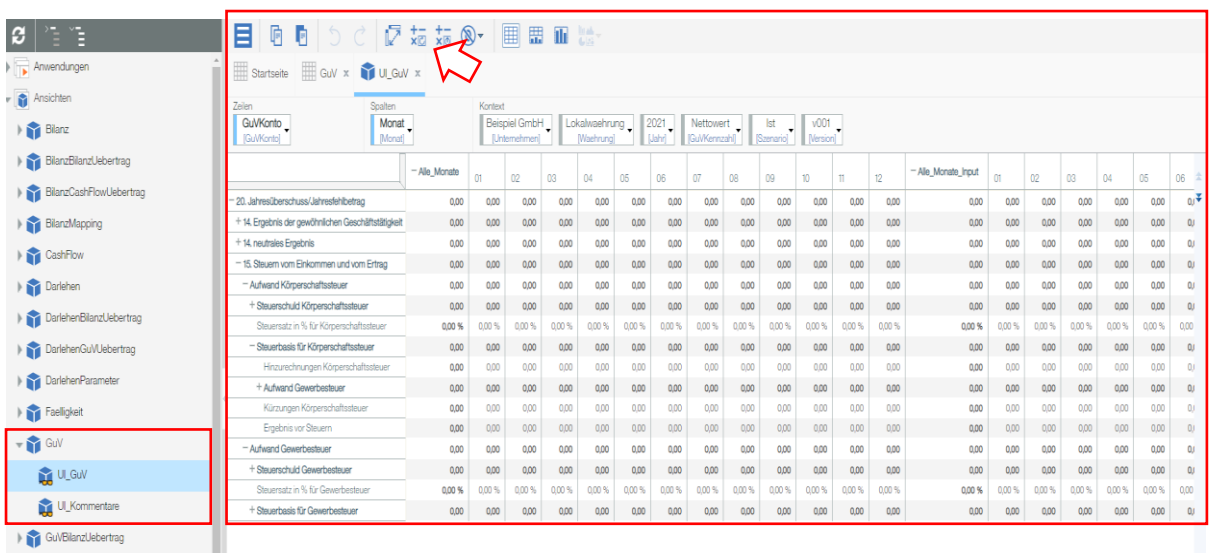

Denken abschließend stets daran, die Ansicht über den Button "neu berechnen" zu aktualisieren, damit Ihnen Werte angezeigt werden.

Sie haben in kontool pro die Möglichkeit Zellkommentare zu hinterlegen. Darüber hinaus, können sie zusätzliche einzelnen Szenarien auskommentieren, um wichtige Zusatzinformationen zu hinterlegen. Zu anlegen und ansehen der Zellkommentare, klicken sie mit einem Rechtsklick in die entsprechende Zelle die kommentiert werden soll und wählen sie im Kontextmenü "Kommentar hinzufügen" aus. Ein Kommentar wird in kontool pro mit einer roten Ecke in der Zelle gekennzeichnet. Über einen Rechtsklick "Kommentare durchsuchen", können sie sich den Kommentar anzeigen lassen.

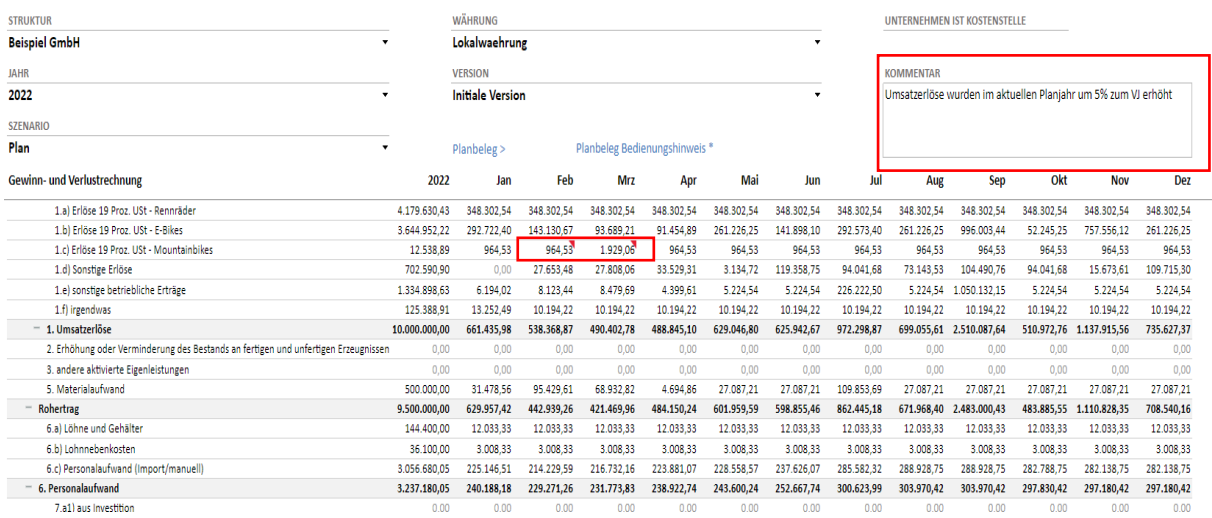

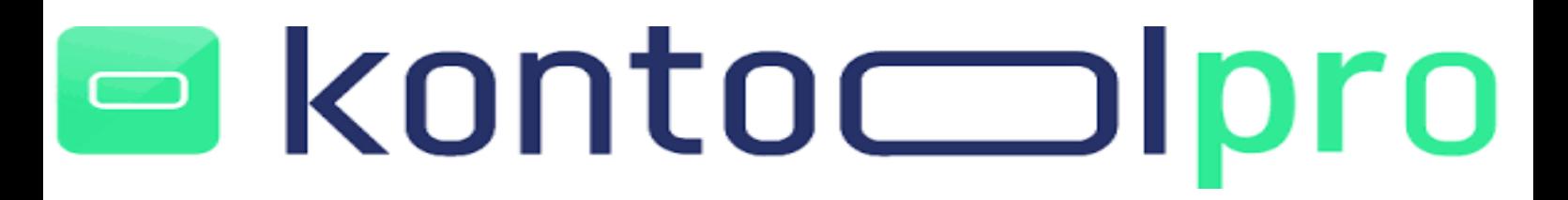

### **GuV Vergleiche**

Unterhalb des Berichts, finden Sie auf der Kachel Gewinn und Verlust auf Ihrer Startseite den Bereich **Vergleiche**. Über diesen Bereich haben Sie die Möglichkeit die GuV Ihres Unternehmens intensiv zu vergleichen und so auszuwerten.

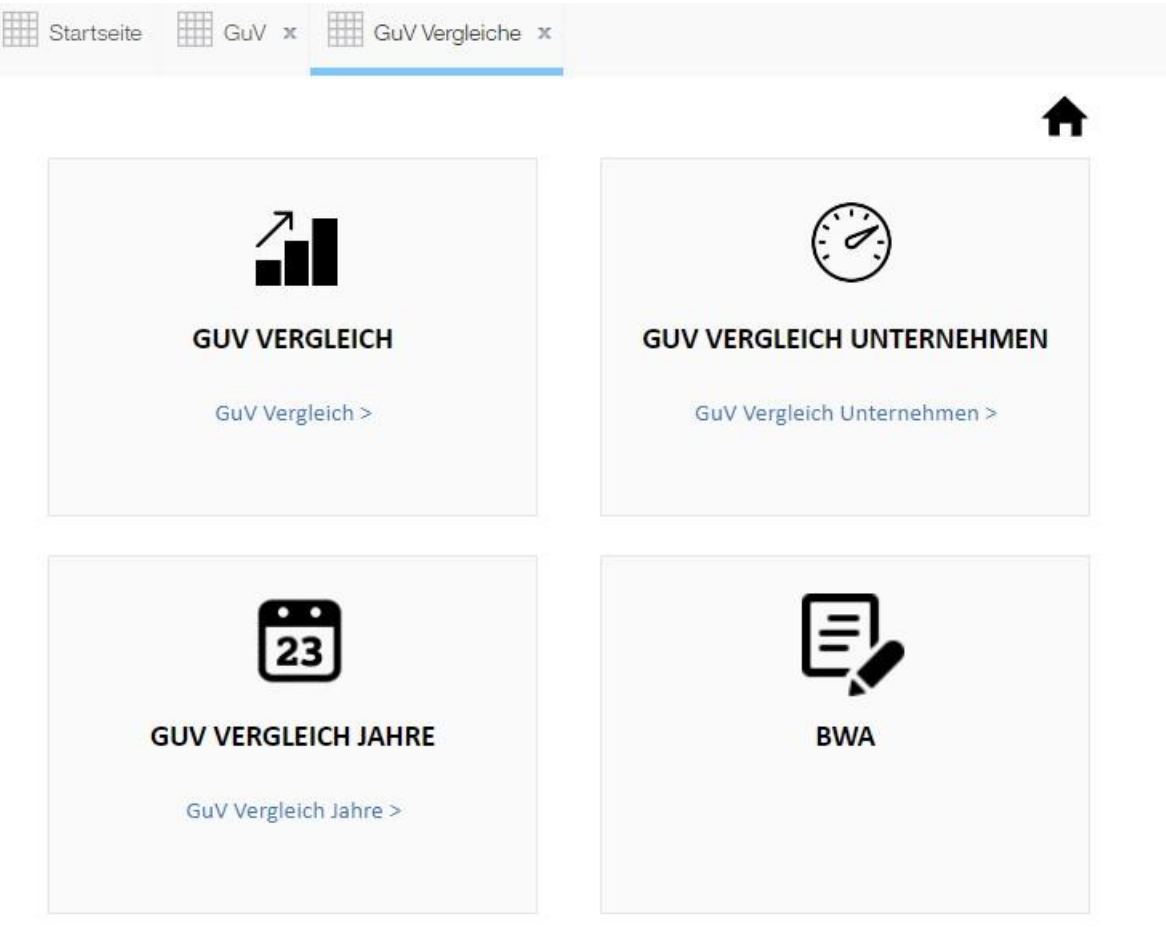

Vergleichen Sie beispielsweise über die Kachel **GuV Vergleich** Ihre unterschiedlichen Zeiträume miteinander und erhalten Sie so direkt Informationen zu den entsprechenden Abweichungen.

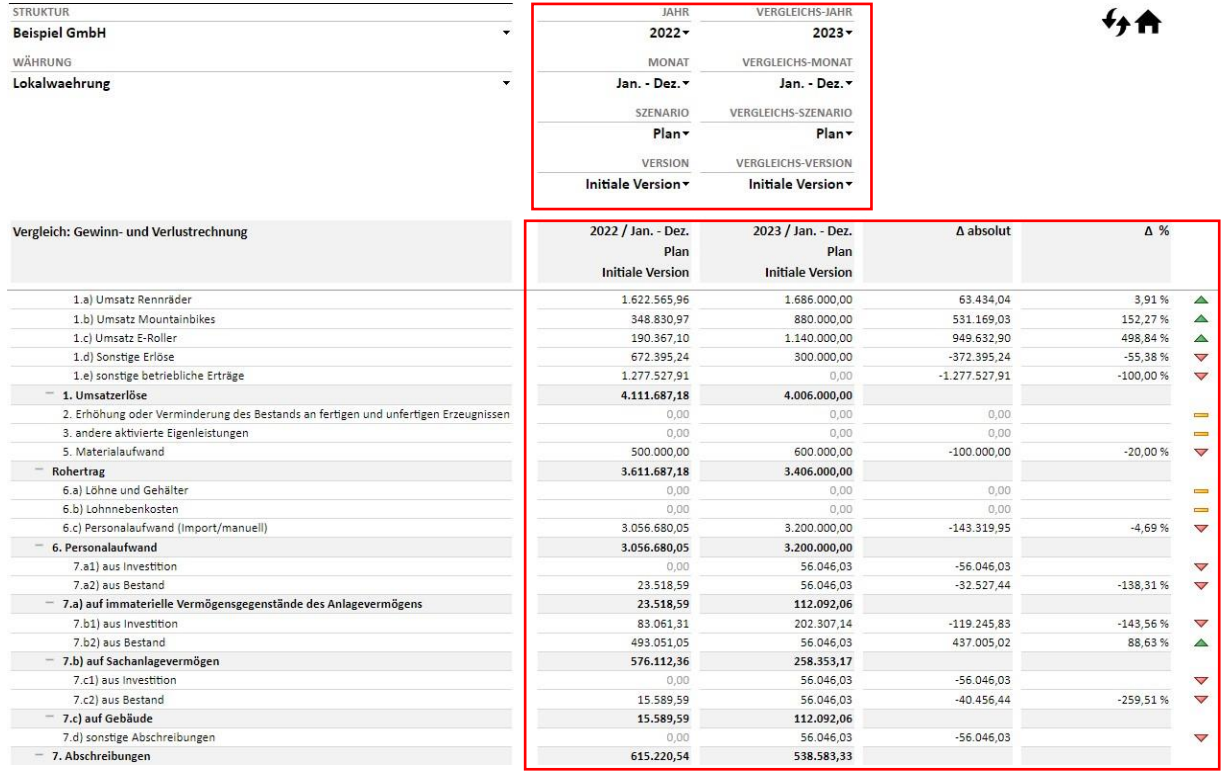

Über die Kachel **GuV Vergleich Unternehmen** haben Sie die Möglichkeit unterschiedliche Unternehmen oder auch Kostenstellen miteinander zu vergleichen, die sich in Ihrer Datenbank befinden.

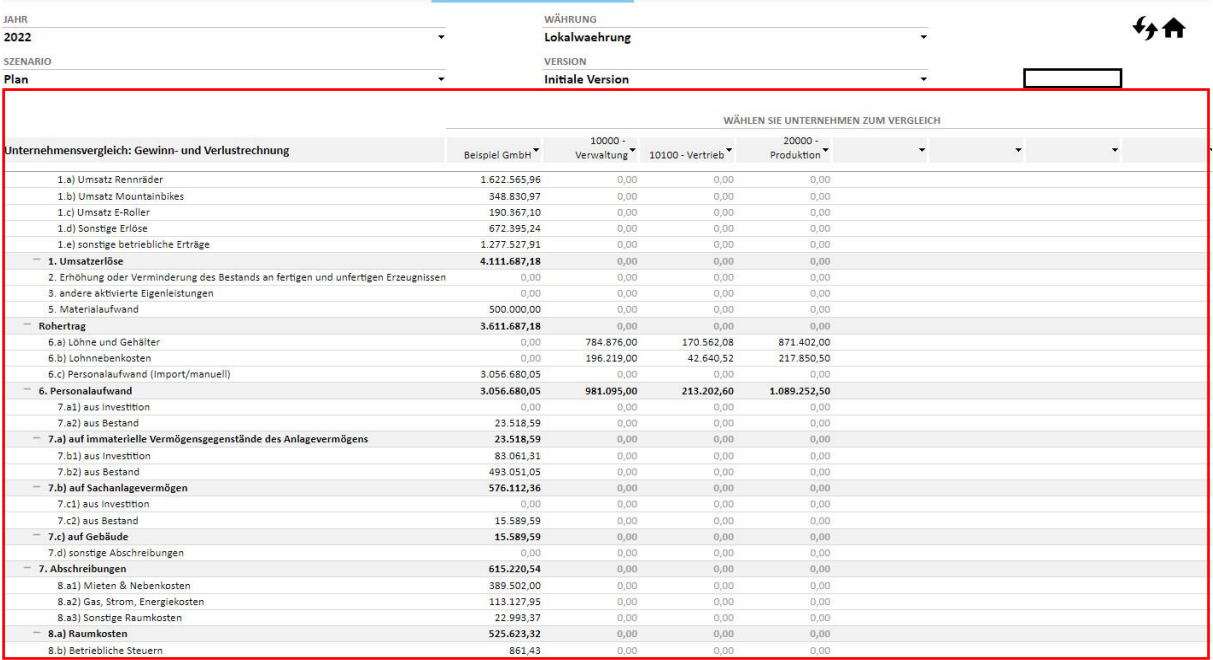

Über die Kachel **GuV Vergleich Jahre** vergleichen Sie übersichtliche verschiedene Jahre miteinander.

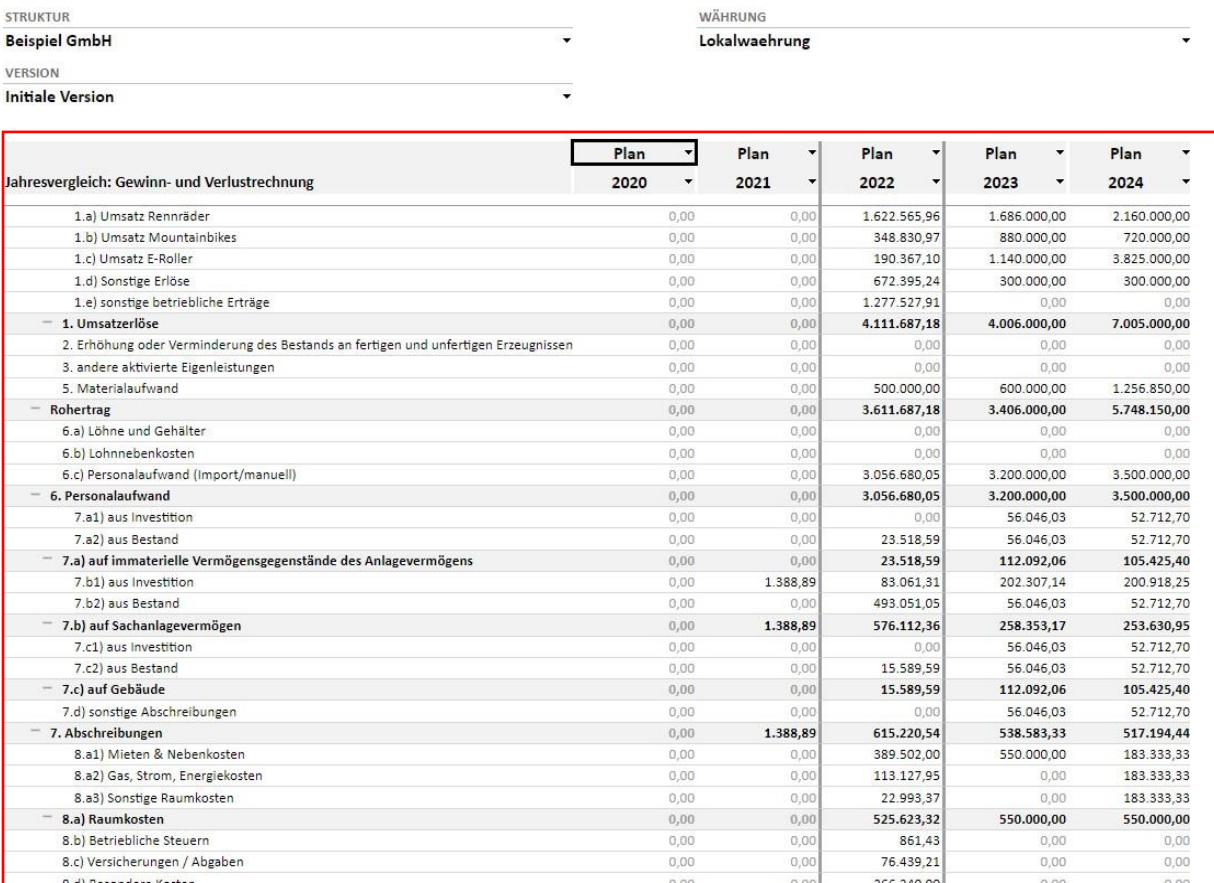

### <span id="page-22-0"></span>2.2.3.2 Bilanz

Über die **Kachel Bilanz** haben Sie die Möglichkeit sowohl in den Bilanzbericht, als auch in die Bilanzdetails zu wechseln.

### **Bilanz Bericht**

STRUKTUR

Im **Bilanz Bericht** erhalten Sie eine Übersicht Ihrer Bilanz für sämtliche Szenarien und hinterlegte Zeiträume.

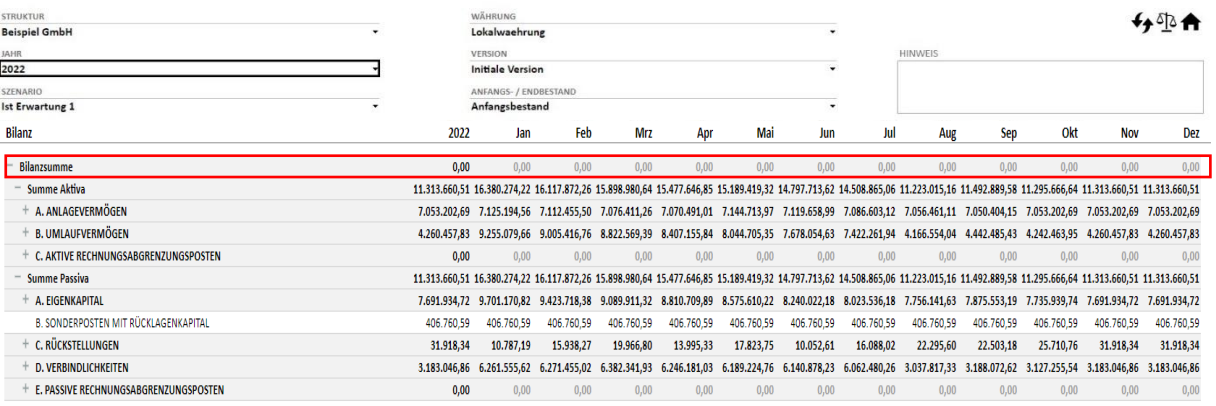

Als Plausibiltätsprüfung, kontrollieren sie stets, ob die Bilanz in kontool pro aufgeht (Bilanzsumme = 0; Aktiva = Passiva)

### **Bilanzdetails**

Im Bereich **Bilanzdetails** haben Sie die Möglichkeit einzelne Bilanzpositionen detailliert zu planen, um so am Ende eine integrierte Finanzplanung mit entsprechenden Auswirkungen der Planung auf Bilanz, GuV, sowie Cash-Flow zu generieren.

Wenn Sie ihre GuV Planung abgeschlossen haben, besteht im nächsten Schritt in den Bilanzdetails die Möglichkeit für Positionen der Aktiva und Passiva weitere Parameter wie z.B. Zahlungsziele zu hinterlegen.

### kontocoll oro  $\Rightarrow$   $\Rightarrow$

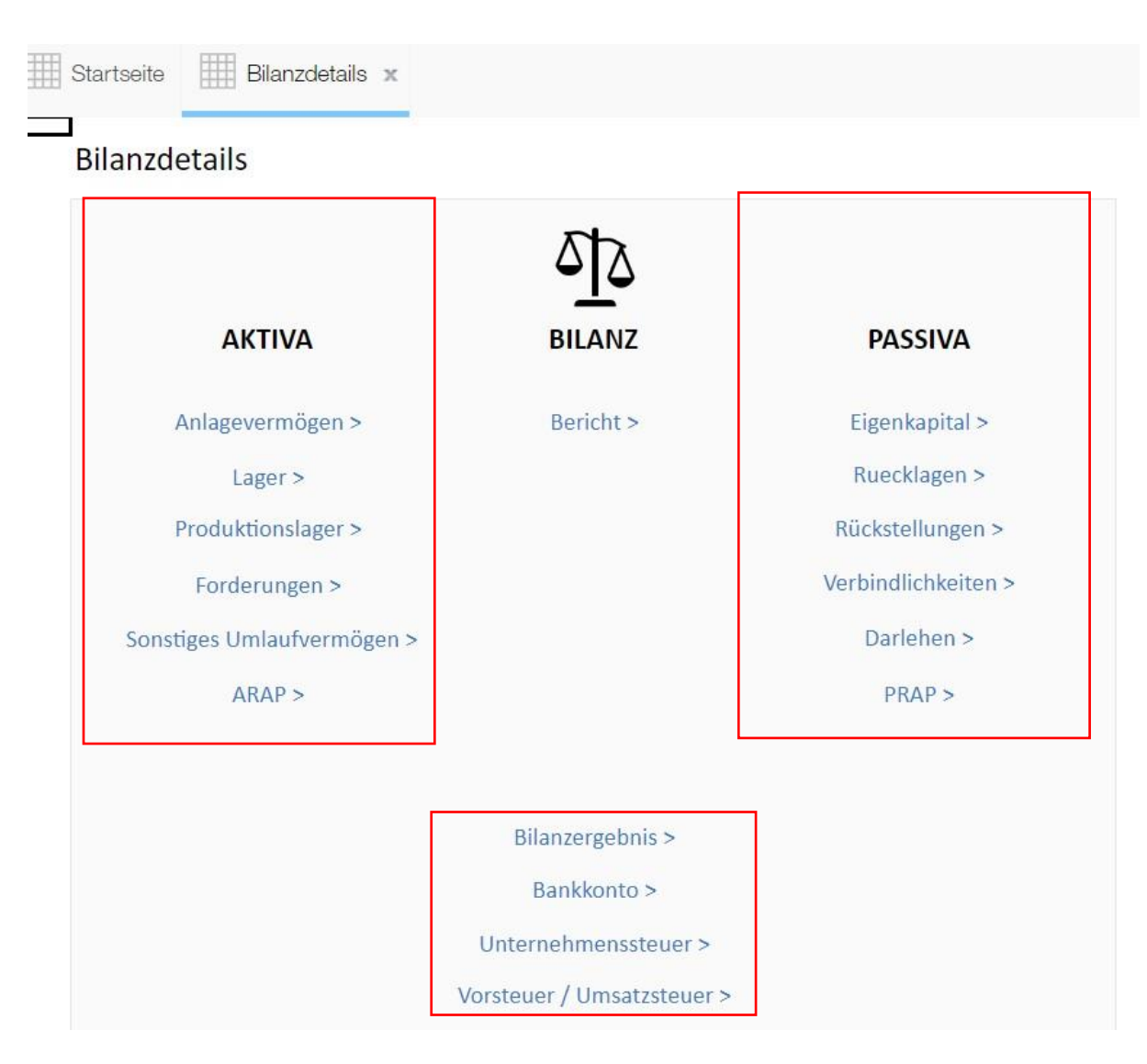

Für folgende Bilanzpositionen können Sie im Rahmen Ihrer Gesamtplanung ein Detailplanung vornehmen:

- Anlagevermögen
- Lager
- Produktionslager
- Forderungen
- Sonst. Umlaufvermögen
- ARAP
- **Eigenkapital**
- Rücklagen

### kontocoll pro

- Rückstellungen
- Verbindlichkeiten
- Darlehen
- Bilanzergebnis (Ausschüttung Abbau, Umbuchung raus>rein EK
- Unternehmenssteuer (Steuertabellen) autom. Aufbau von Steuerrückstellungen. Erfassung von Zahlungen zum Abbau
- Vst./Ust. (Herkunft Transparenz, ZZ pflegen. Steuersätze einpflegen)
- PRAP

Es folgen einige Planungsbeispiele im Rahmen der **Bilanzdetails** in kontool pro.

### **Beispiel Lager:**

Planen Sie beispielsweise Ihre GuV-Position der unfertigen Erzeugnisse um Ihren Lagerbestand zu erhöhen. Im Gegenzug haben Sie die Möglichkeit Ihre Roh-/Hilfs- und Betriebsstoff im Rahmen der Materialeinkaufsplanung entsprechend zu beplanen und eine entsprechende Vorsteuer zu berücksichtigen.

Planung der unfertigen Erzeugnisse im Lager:

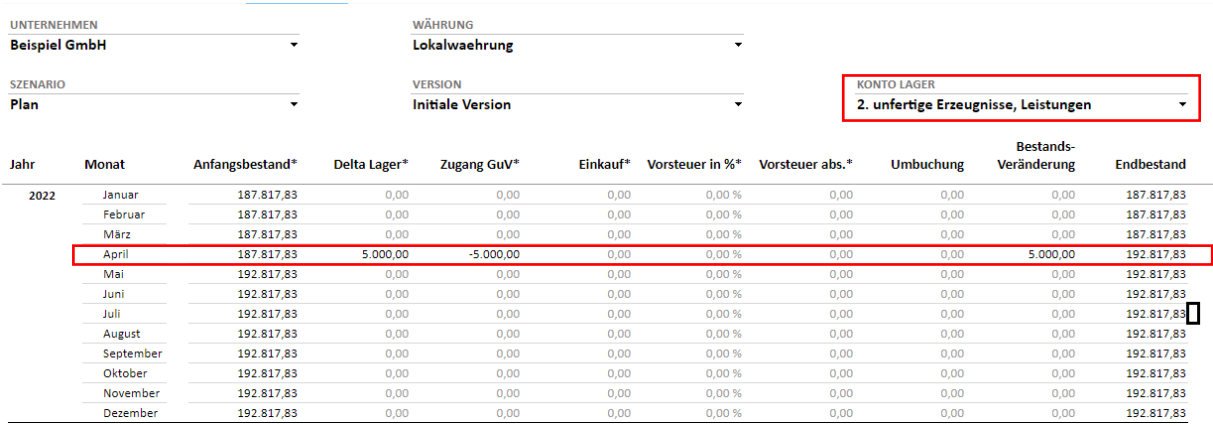

## kontocol oro

### Einkaufsplanung der RHB-Stoffen:

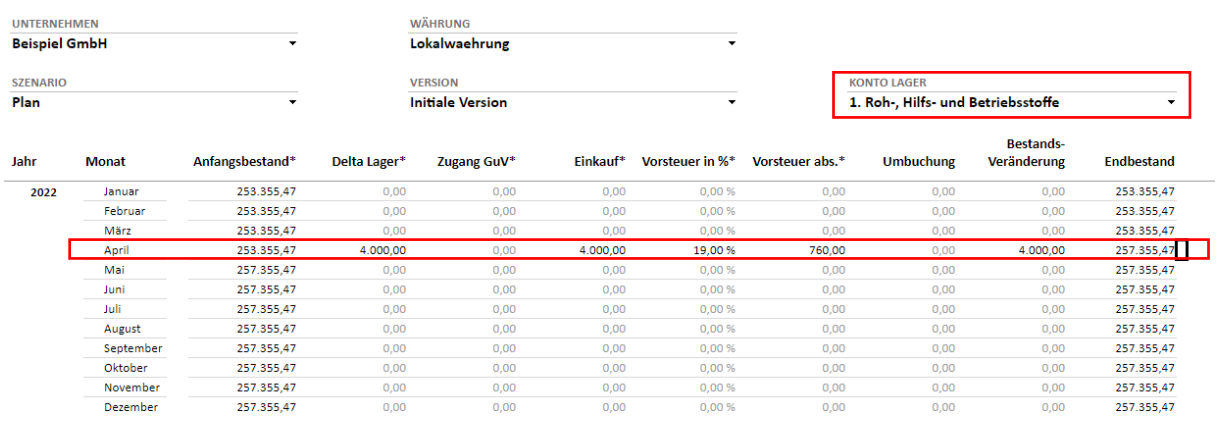

Durch die Planung der unfertigen Erzeugnisse in Kombination mit den RHB-Stoffen, erhalten Sie in kontool pro im Rahmen der integrierten Finanzplanung einen entsprechenden Effekt in Ihrer Kapitalflussrechnung.

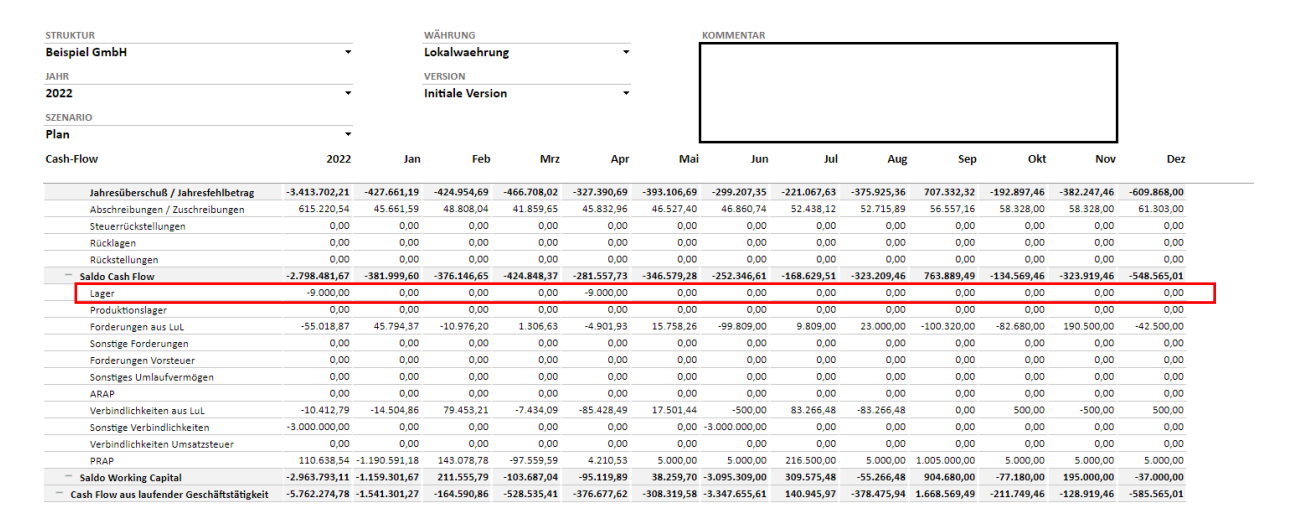

Entsprechende Verbindlichkeiten für den Einkauf der RHB-Stoffe, werden durch das hinterlegen von Fälligkeiten/Zahlungszielen durch kontool pro ebenfalls berücksichtigt. Zum Hinterlegen von Fälligkeiten und Zahlungszielen wird im Folgenden näher eingegangen.

### **Beispiel Forderungen:**

Das planen von Fälligkeiten und Zahlungszielen ist ein wesentlicher du wichtiger Bestandteil Ihrer integrierten Finanzplanung in kontool pro. Im Beispiel wurden die sonstigen betr. Erträge in der GuV mit je 1000€ monatlich geplant.

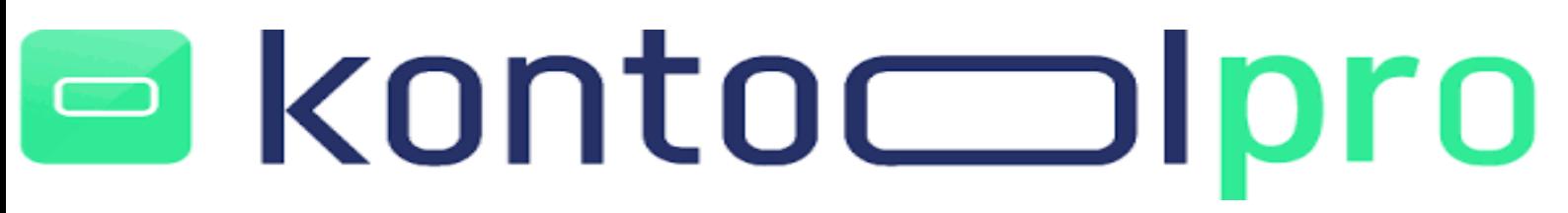

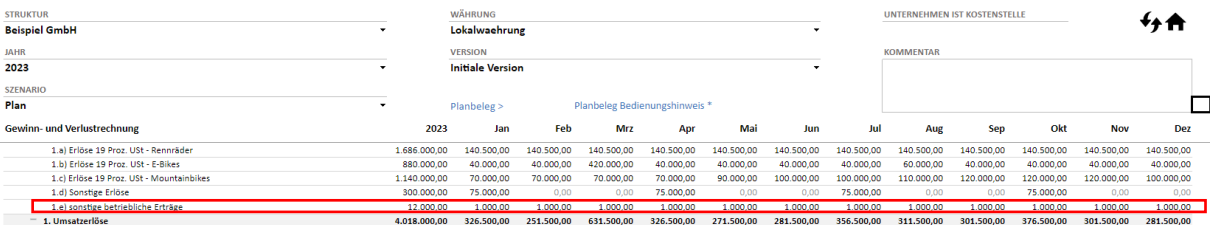

Diese geplanten Werte kommen nun in kontool pro im Bereich Bilanzdetails bei den Forderungen an.

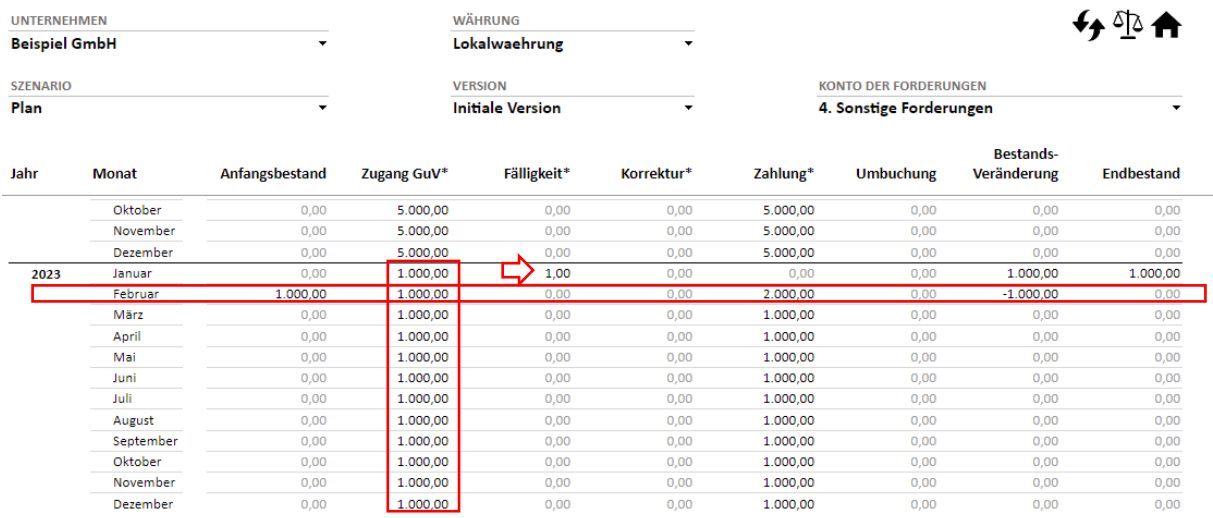

Anschließend wurde eine Fälligkeit der Forderungen von einem Monat hinterlegt. Sie haben in kontool pro die Möglichkeit Fälligkeiten/Zahlungsziele auf Monatsebene zu berücksichtigen (0 = sofort fällig; 1 = Im Folgemonat fällig; 2 = nach 2 Monaten fällig usw.).

Im oberen Screenshot ist zu sehen, dass sich durch das hinterlegen der Fälligkeit 1 im erste Monat ein Bestand Aufbau, der im Folgemonat als Anfangsbestand geführt wird. Im Folgemonat wird dann die Forderung durch die hinterlegte Fälligkeit abgebaut, so dass die Bestandsveränderung mit einem negativen Vorzeichen ausgewiesen wird. Im Februar sind nun im Bereich Zahlung 2000€ zu finden. 1000€ aus Januar mit Fälligkeit 1 Monat und die eigentlichen 1000€ aus Februar.

Auch in der Kapitalflussrechnung finden Sie entsprechende Interdependenzen aus der Forderungsplanung.

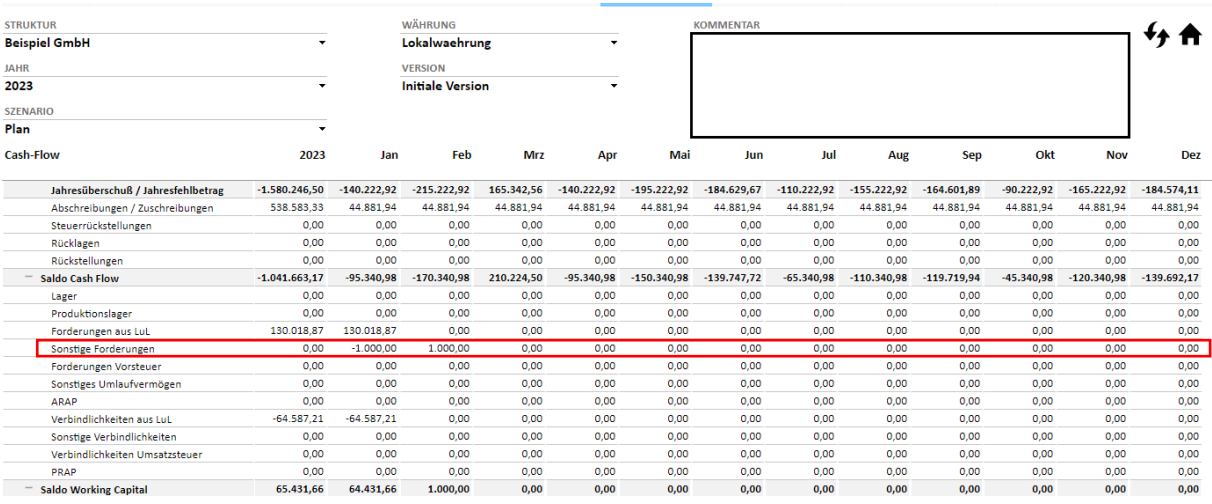

Im Januar den entsprechenden Forderungsaufbau, der meinen Cash-Flow in dem Monat mindert und durch die hinterlegte Fälligkeit eine entsprechende Zahlung im Folgemonat (Februar), die meinen Cash-Flow erhöht.

Das Vorgehen in Bezug auf das hinterlegen von Fälligkeiten/Zahlungszielen funktioniert bei den Verbindlichkeiten analog.

### **Beispiel Eigenkapital/Bilanzgewinn:**

Über den Punkt **Bilanzgewinn** in den Bilanzdetails können Sie Ihren Bilanzgewinn planerisch steuern. Sie haben die Möglichkeit eine Zahlung (Verringerung des Endbestandes) oder eine Umbuchung (Erhöhung des Endbestandes) vorzunehmen.

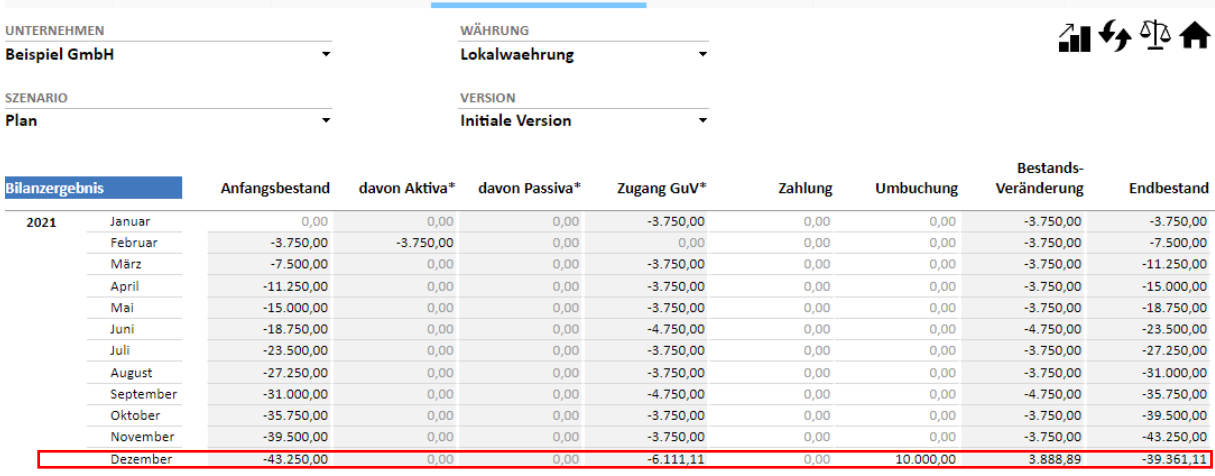

### kontocol pro  $\Box$

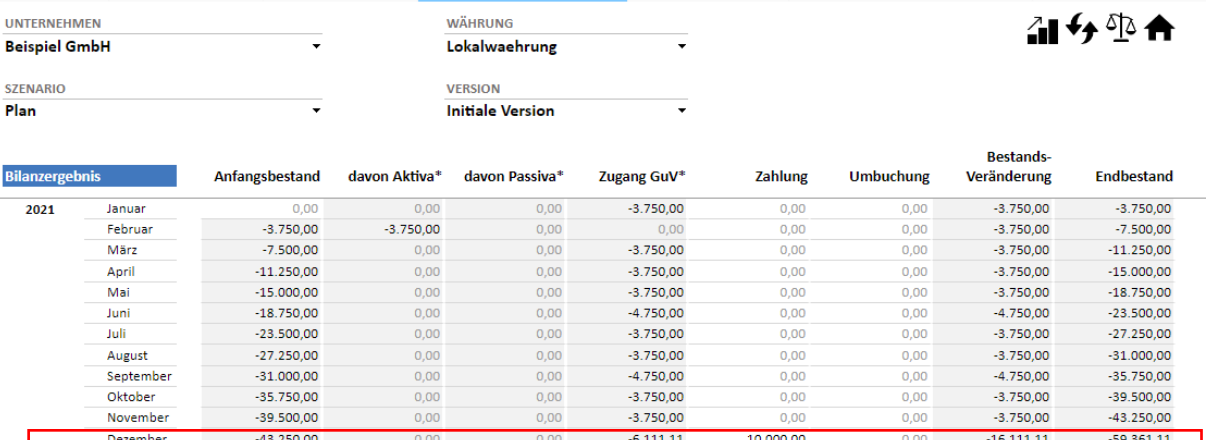

Bei einer Umbuchung des Bilanzgewinns in das Eigenkapital, erfolgt der zweite Teile der direkt im Eigenkapital

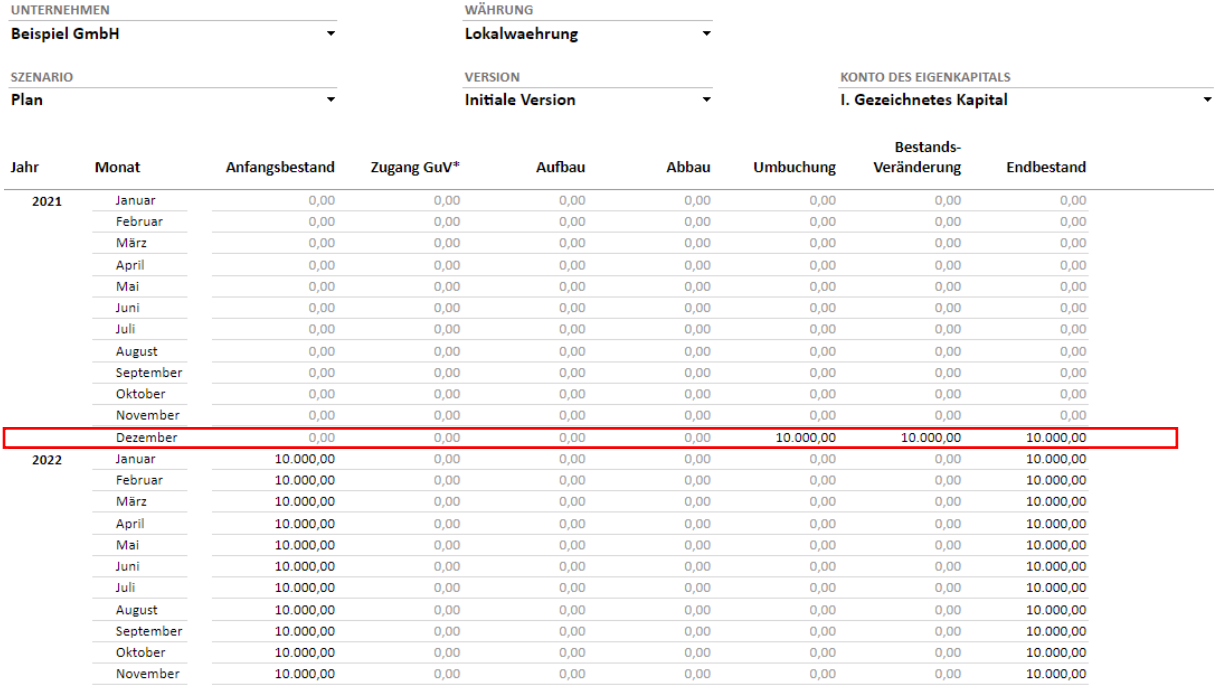

Eine Korrektur des Bilanzgewinns führt auch immer zur analogen Erhöhung oder Verminderung des Bankkontos.

Im Bereich **Eigenkapital** können Sie planerisch den Aufbau und Abbau im Eigenkapital steuern. Die entsprechenden Auswirkung einer Eigenkapitalerhöhung oder Verminderung sehen Sie auf dem entsprechenden Bankkonto.

### kontocoll pro

### Bankkonto und Eigenkapital VOR Aufbau:

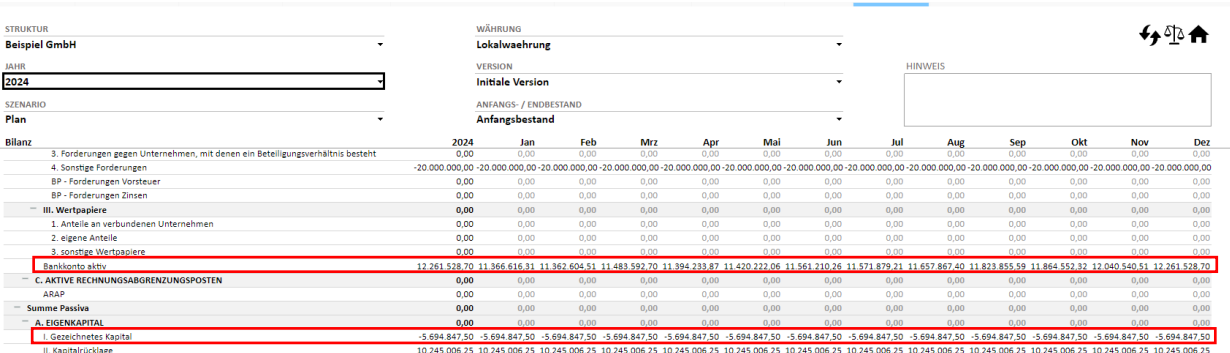

### Aufbau Eigenkapital in den Bilanzdetails:

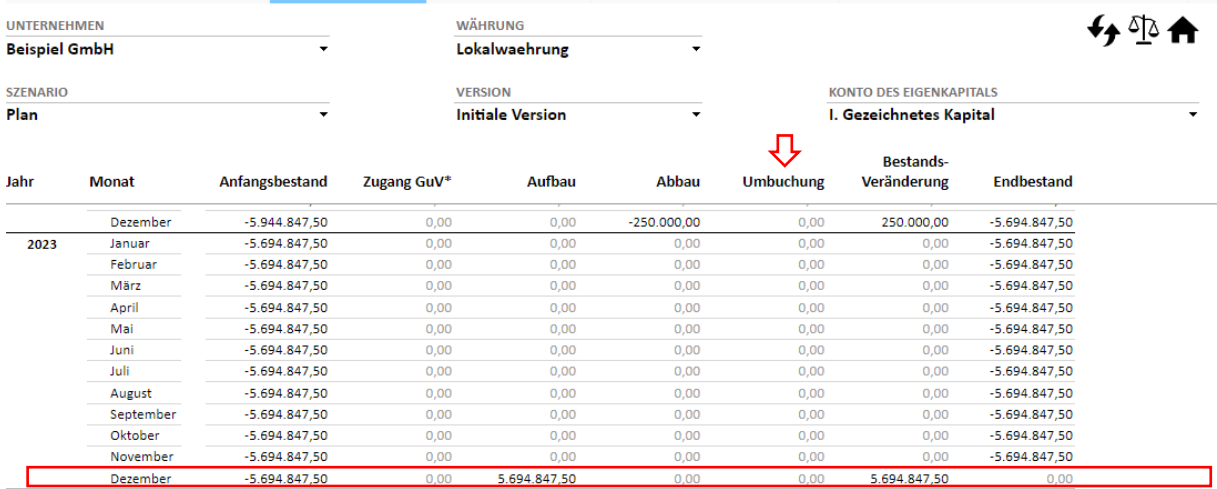

Eine eventuelle Umbuchung des Bilanzgewinns in das Eigenkapital, wird in den entsprechenden Monat bei "Umbuchung" eingetragen.

### Bankkonto und Eigenkapital NACH Aufbau:

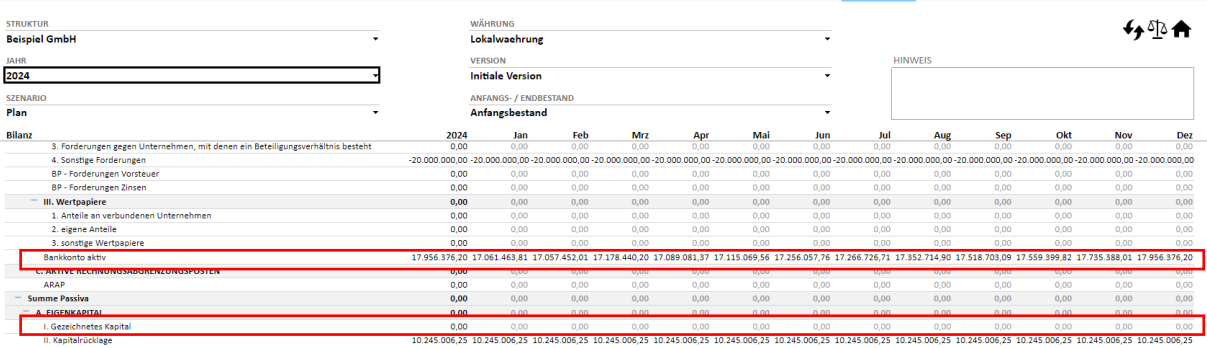

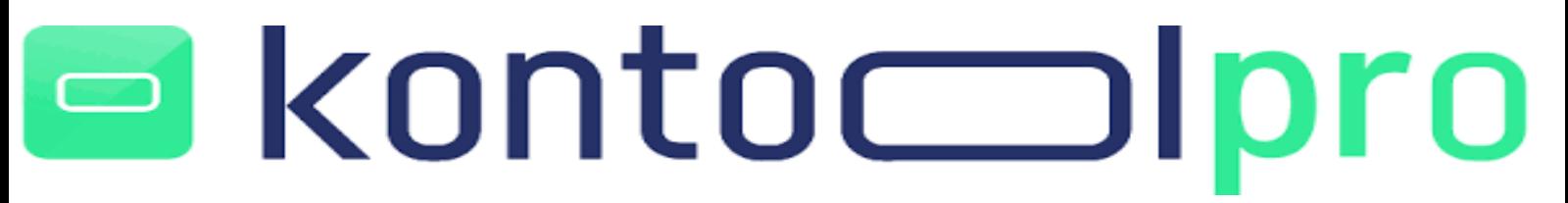

#### **Beispiel Unternehmenssteuer:**

Möchten Sie automatisch Ihre Unternehmenssteuer planen, so ist dies in kontool pro im Bereich **Unternehmenssteuer** möglich.

Für eine automatische Ermittlung der Unternehmenssteuer, ist das hinterlegen der entsprechenden Steuersätze im System notwendig. Zum Hinterlegen der Steuersätze gelangen sie in den Bilanzdetails über die Einstellungen.

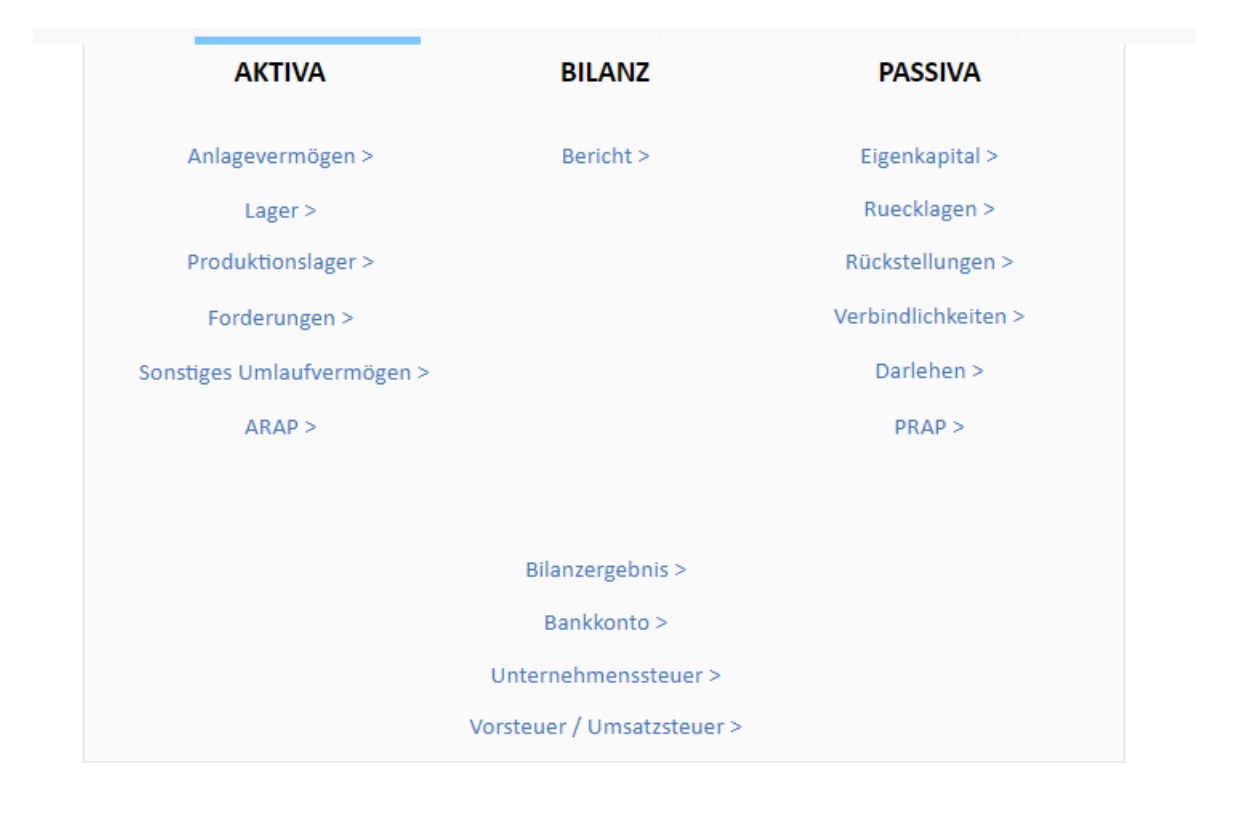

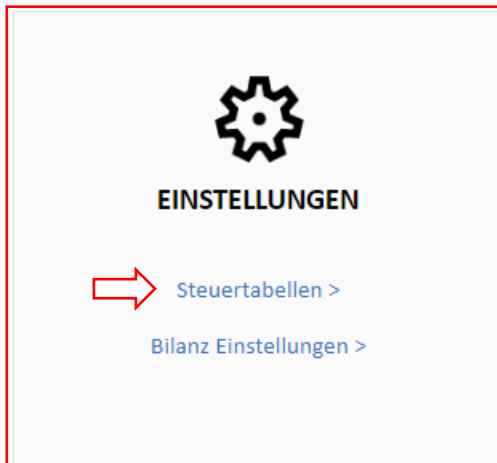

## kontocolpro  $\Box$

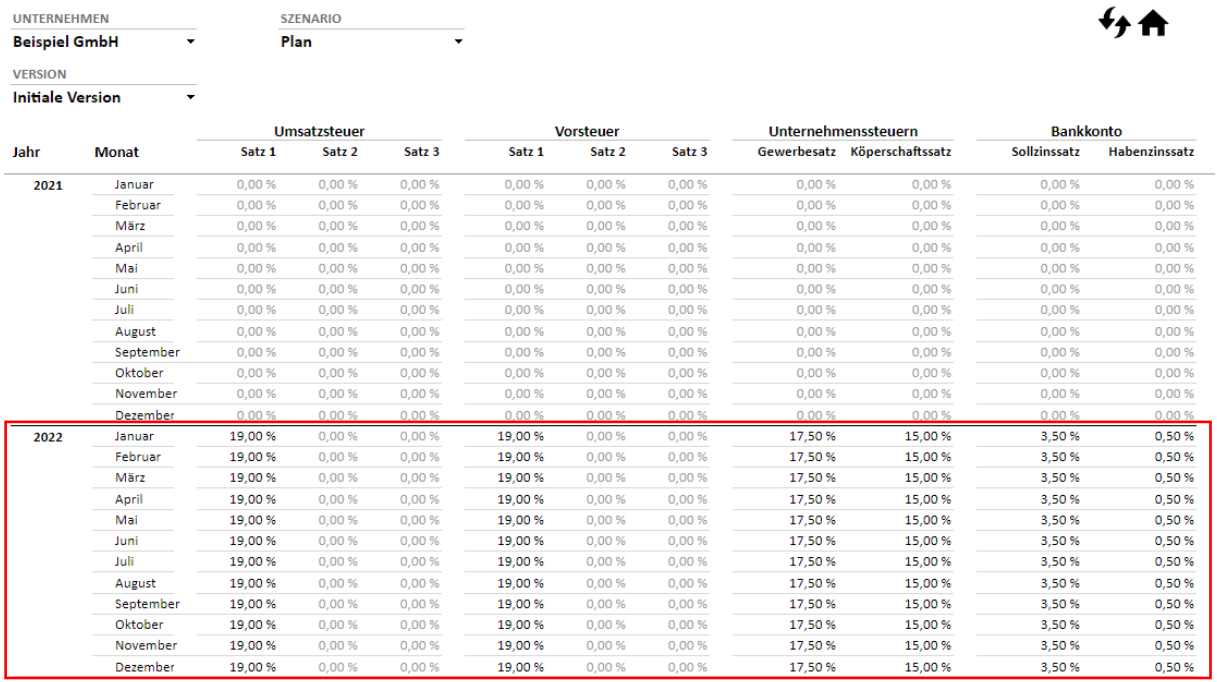

Nach dem einpflegen entsprechender Steuersätze, erfolgen direkt Steuerberechnungen im Bereich Unternehmenssteuer in den Bilanzdetails auf Basis des Ergebnis vor Steuern, die sich als Steuern vom Einkommen und Ertrag entsprechend kumulieren.

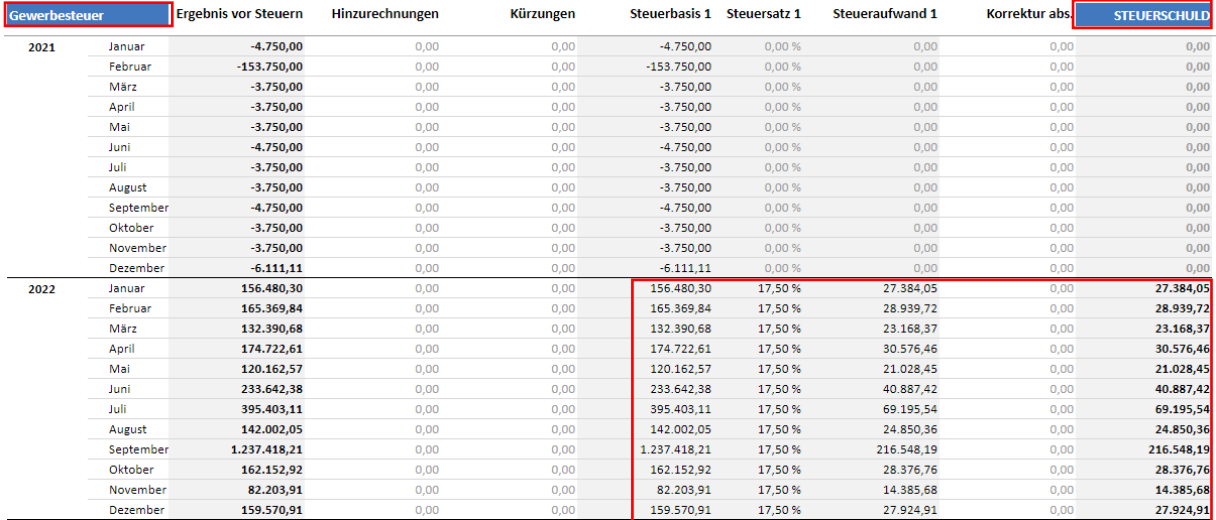

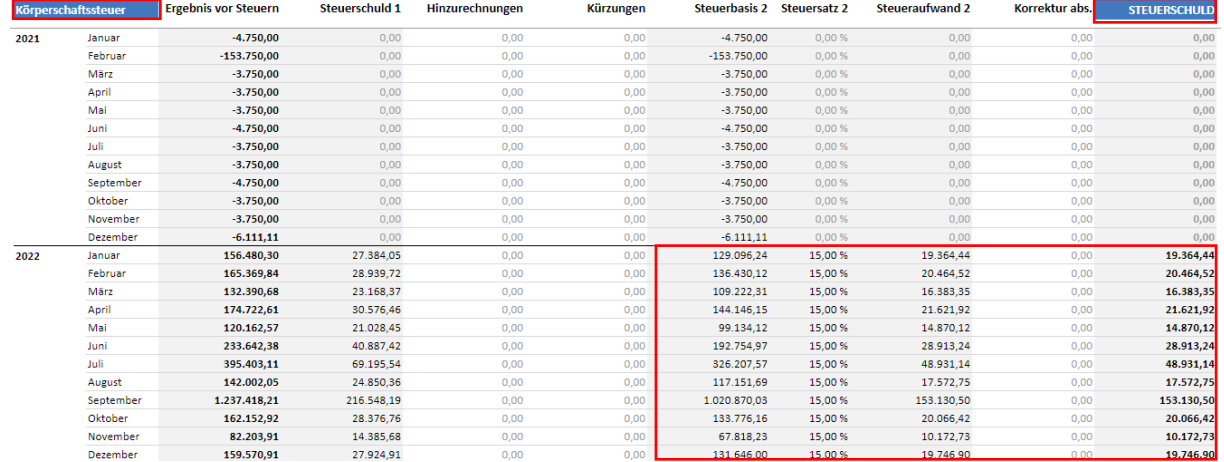

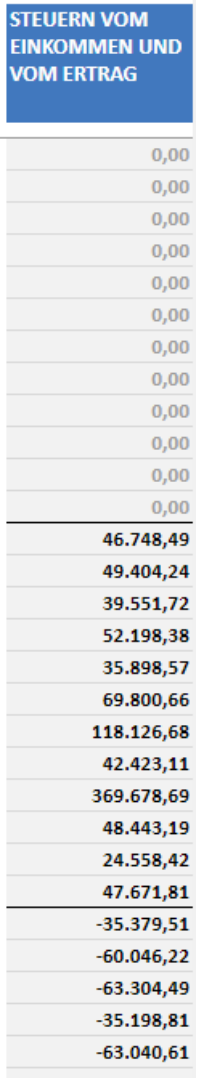

### kontocoll pro

Über den Tab **Steuerrückstellung** erhalten sie den entsprechenden Aufbau der Steuerrückstellungen angezeigt. Darüber hinaus baut sich entsprechend die Bilanzposition Steuerrückstellungen auf. Über die Zahlung im Bereich Steuerrückstellung steuern sie den entsprechenden Zahlungszeitpunkt der Steuerzahlung.

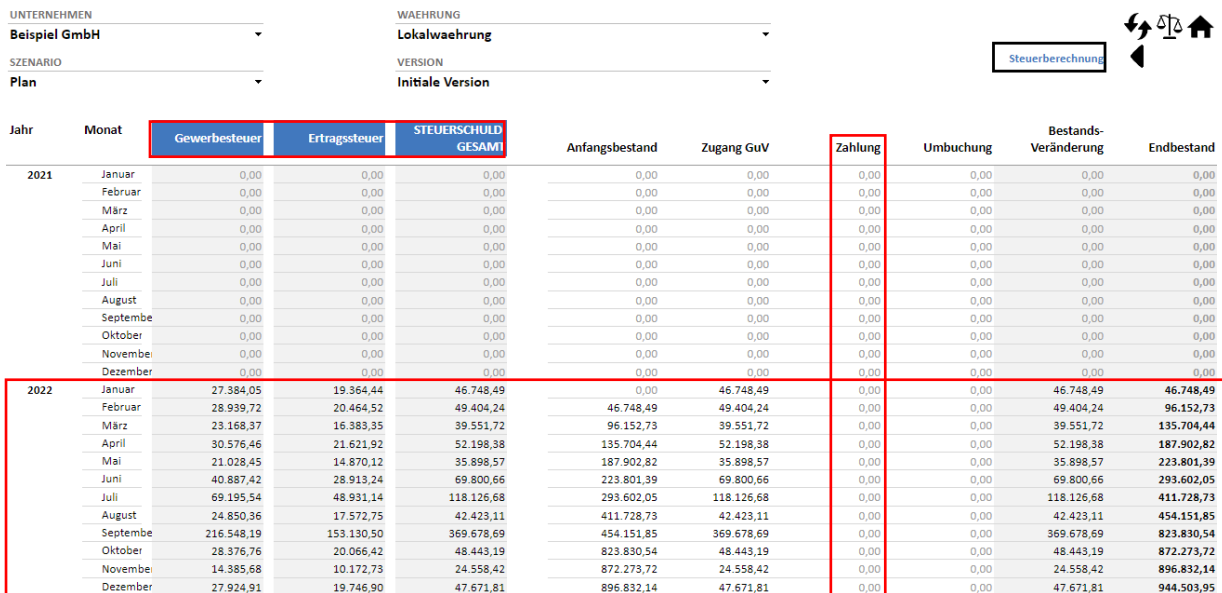

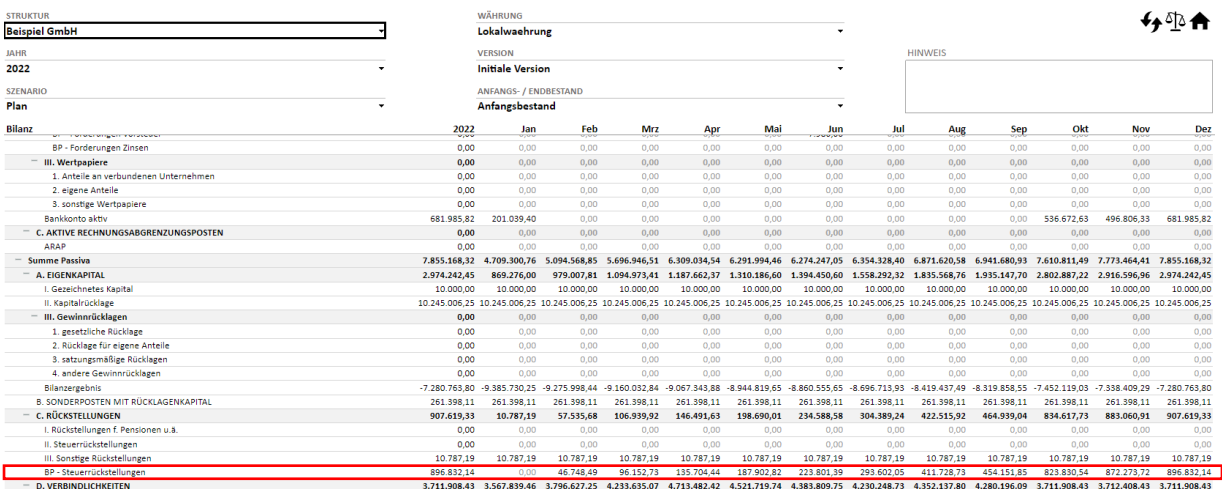

### kontocoll oro

#### **Beispiel Vorsteuer/Umsatzsteuer:**

Falls sie in den Steuertabellen neben den Unternehmenssteuern auch ihre Umsatz- und Vorsteuersätze gepflegt haben, errechnet ihnen kontool pro automatisch die Umsatzsteuerzahllast.

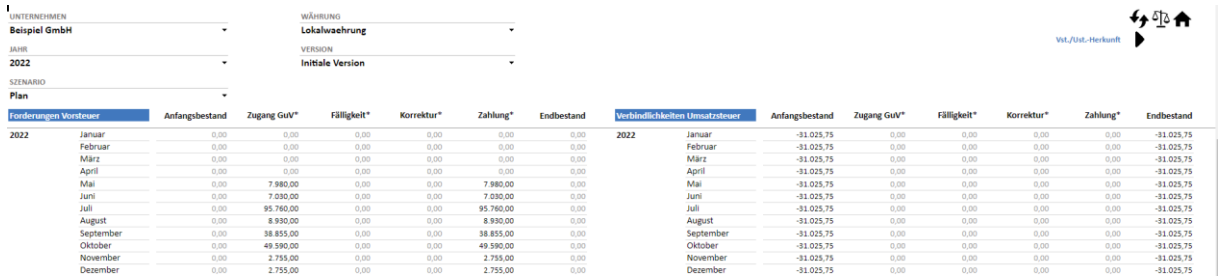

Über das hinterlegen einer Fälligkeit, wird die Zahlung ausgelöst.

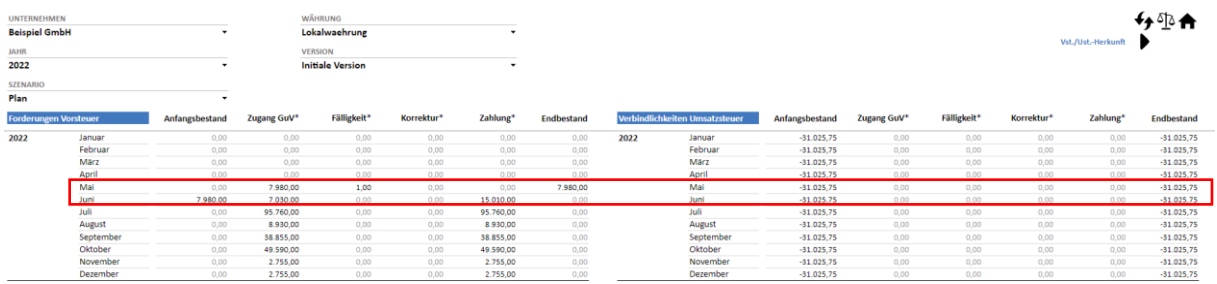

Der Tab **Vst\_Ust\_Herkunft** dient der Transparenz und zeigt ihnen in welchen Bereichen die Vorsteuer und Umsatzsteuer angefallen sind.

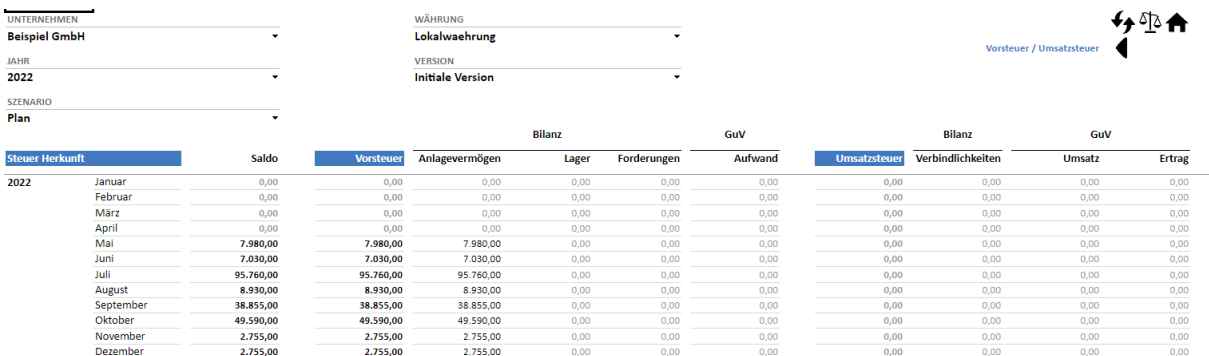

Bei allen anderen Planungsmöglichkeiten im Rahmen der Bilanzdetails, gehen sie analog zu den aufgeführten Beispielen vor.

#### <span id="page-36-0"></span>2.2.3.3 Cash-Flow

In kontool pro erhalten Sie im Rahmen Ihrer integrierten Finanzplanung eine **Kapitalflussrechnung (Cash-Flow)** der indirekten Methode nach DRS 21 Standard für sämtliche Szenarien und Zeitbereiche.

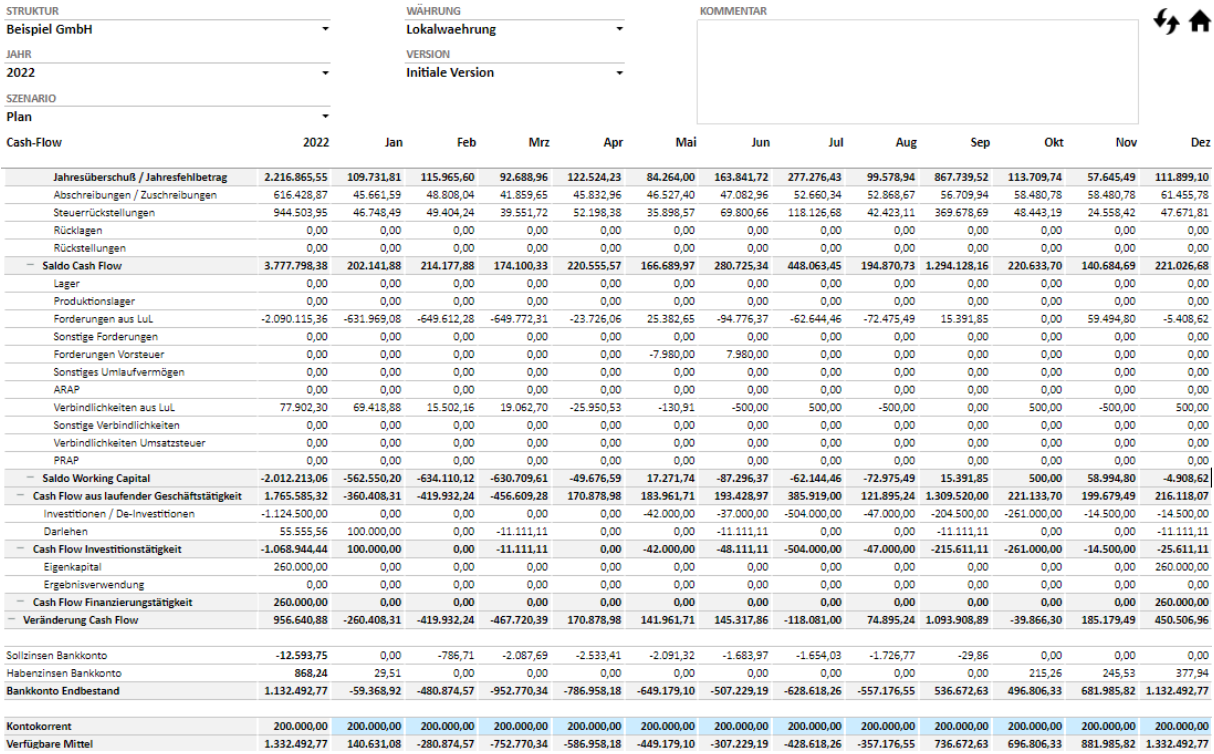

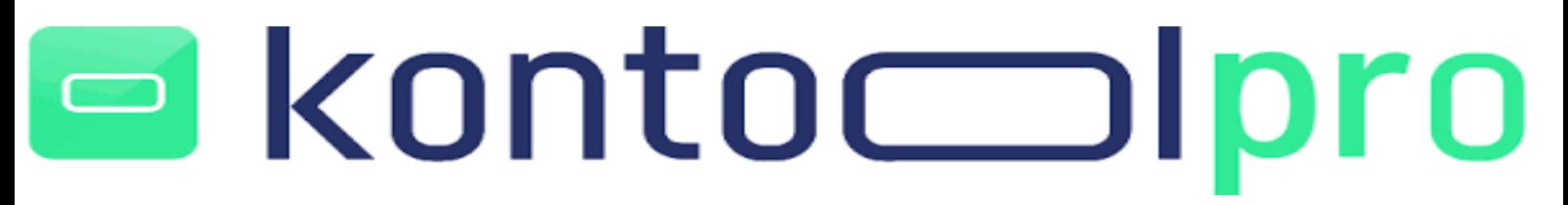

#### <span id="page-37-0"></span>2.2.4 Analytics

Der Bereich Analytics ermöglicht Ihnen unter den **Dashboards** Ihre wichtigsten KPI´s als auch die Bilanz, GuV und den Cash-Flow grafisch dazustellen und auszuwerten.

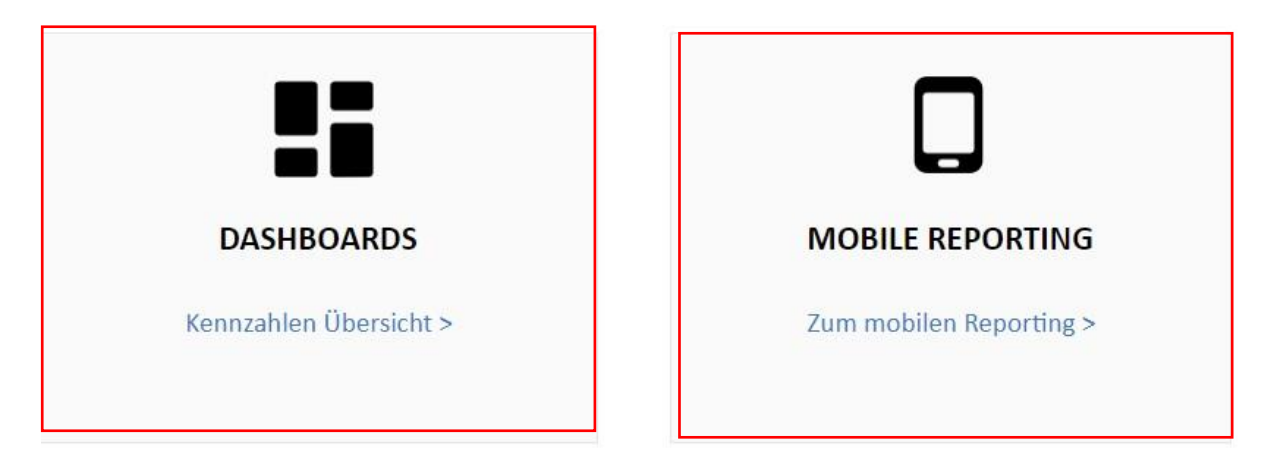

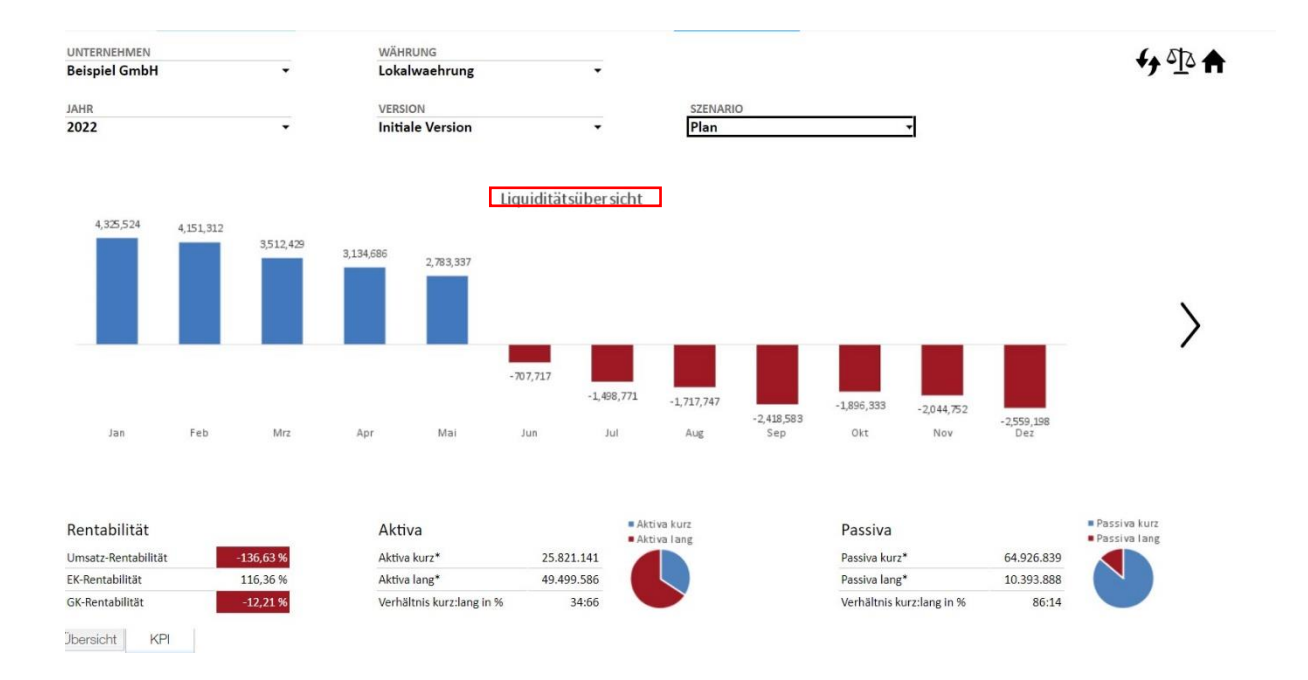

### konto  $\Box$

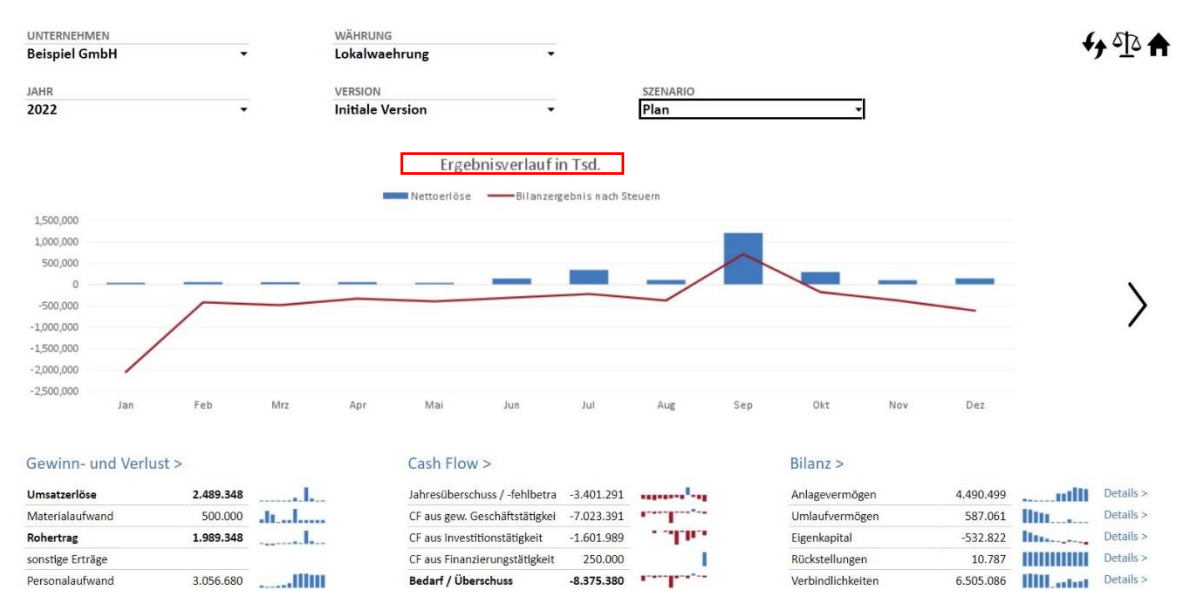

Des Weiteren können Sie ein mobiles Reporting erstellen, welches für den Abruf auf mobilen Endgeräten, wie Smartphones oder Tablets in einem responsive Design für Sie entwickelt wurde .

#### <span id="page-38-0"></span>2.2.5 Daten & Teilpläne

Der Bereich **Daten** ist in kontool pro zum einen für den IST-Daten-Import, als auch für das Kopieren von Daten innerhalb der Datenbank vorgesehen. In der Regel erfolgt der Import der IST-Daten über eine nächtlich automatische Steuerung via Schnittstelle. Ein manueller Import außerhalb dieser Zeitsteuerung, ist ebenfalls über die Funktion "Import starten" möglich.

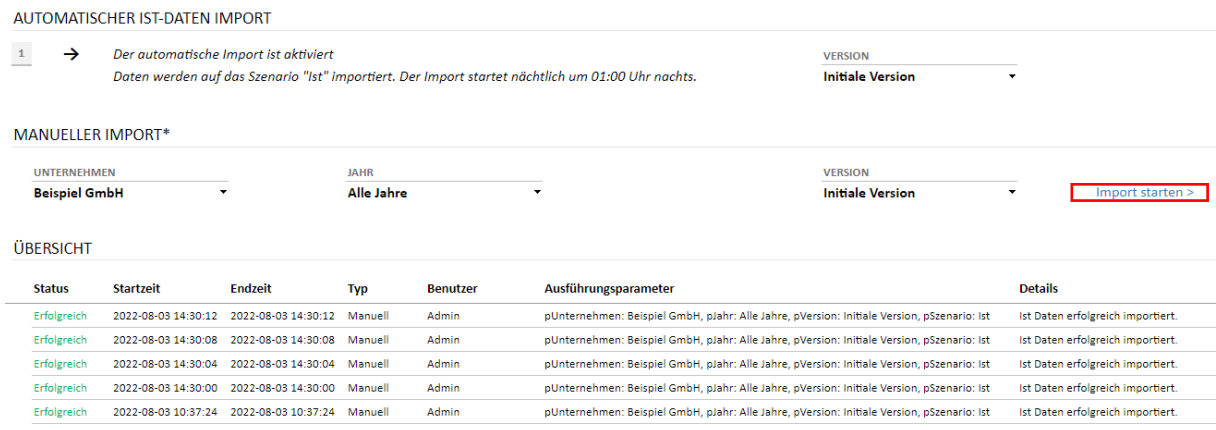

### kontoc N

Über den Bereich Datenmanagement können Sie Daten aus deinem Quellszenario in ein Zielszenario kopieren. Dies ist z.B. dann sinnvoll, wenn Sie Ihr Planung auf Basis von IST-Daten aus dem Vorjahr aufsetzen möchten, ohne alle Zahlen nochmal manuell einpflegen zu müssen.

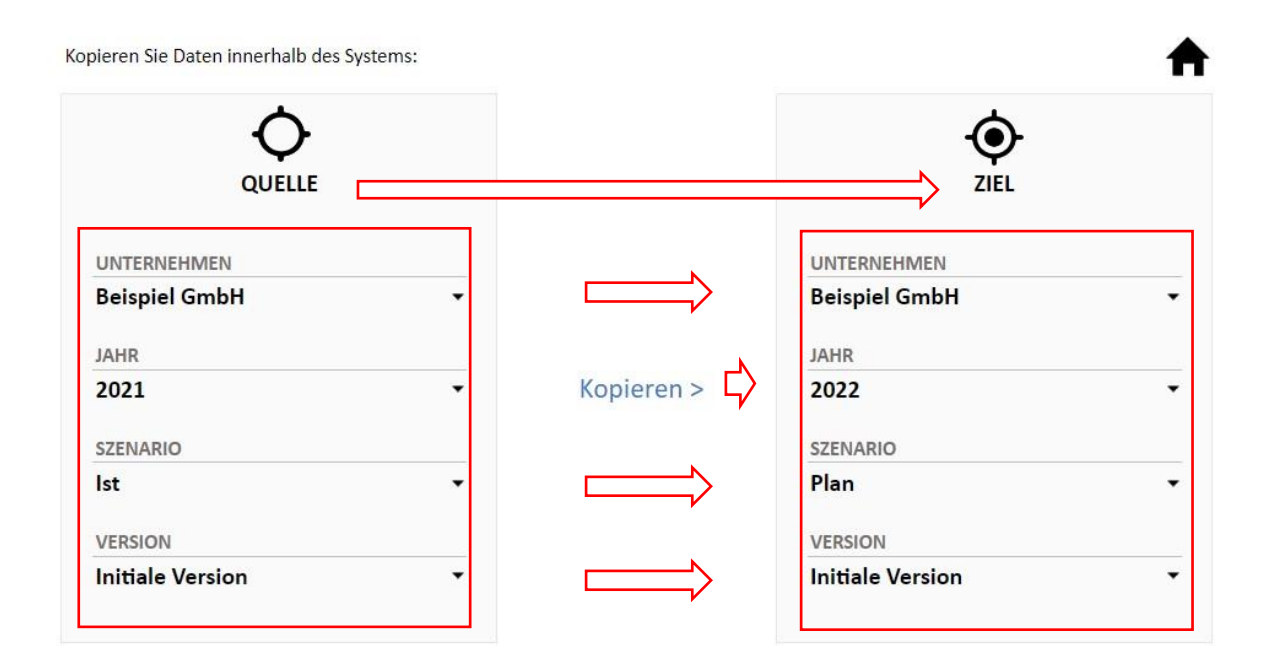

Über das Datenmanagement können auch Daten unternehmensübergreifend kopiert werden. Bitte beachten Sie stets, dass beim Kopieren von Daten ggf. bisher vorhandene Daten in einem Szenario überschrieben werden. Verwenden Sie das Datenmanagement daher immer mit größter Sorgfalt.

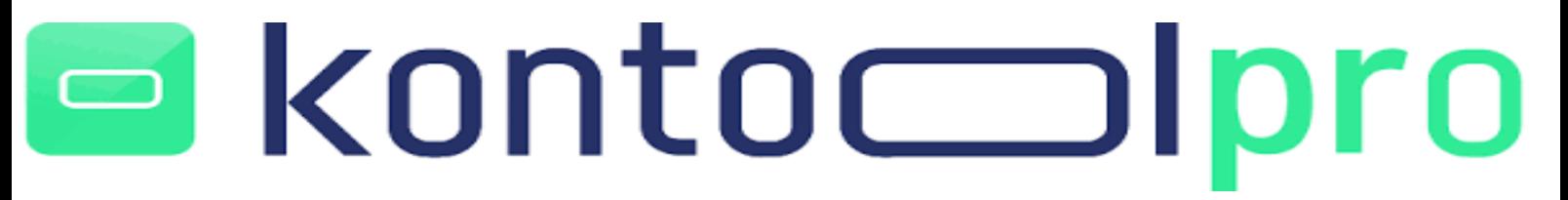

#### <span id="page-40-0"></span>2.2.5.1 Details

Erstellen Sie über die Kachel **Details** detaillierte Teilpläne für Ihr Unternehmen und steuern Sie es so noch gezielter.

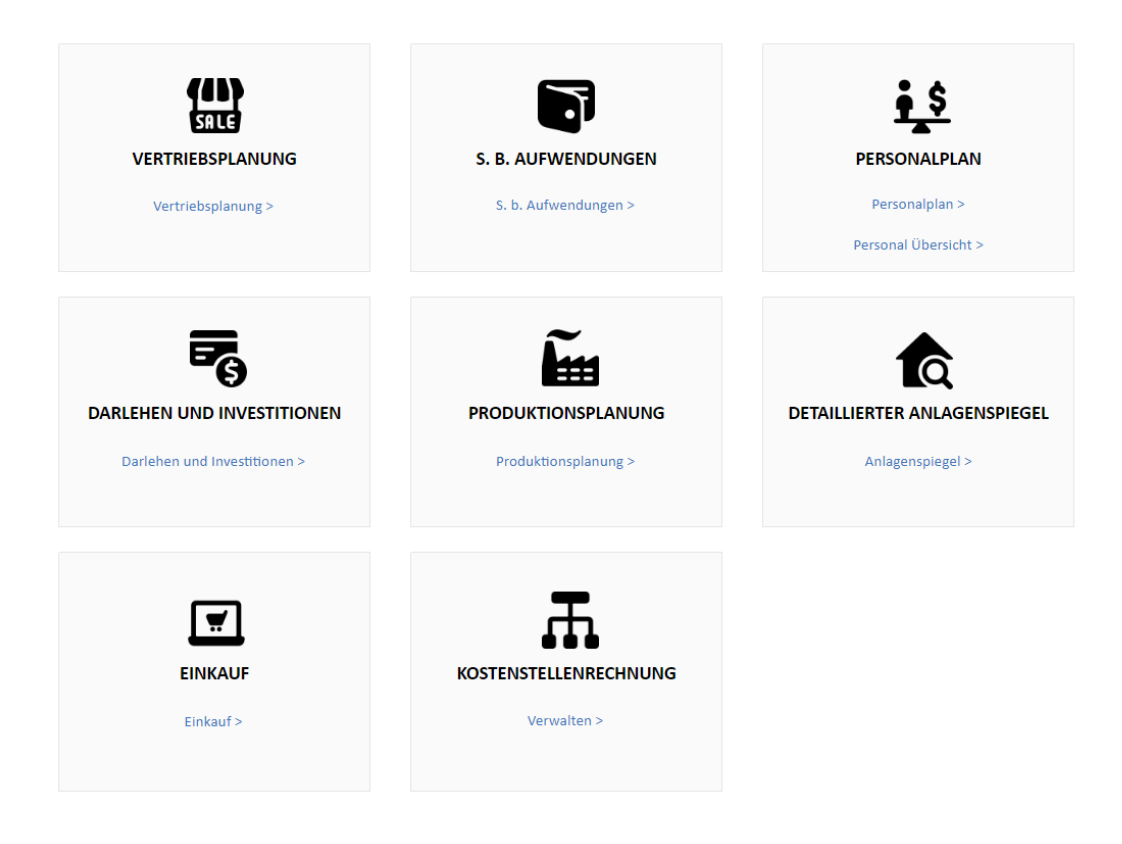

In der detaillierten Teilplanung haben Sie in kontool pro die Möglichkeit:

- Vertriebspläne
- Sonstige betriebliche Aufwendungen
- Personalpläne
- Darlehen und Investitionen
- Produktionsplanungen
- Anlagenspiegel
- Einkaufsplanung
- Kostenstellenrechnung

In kontool pro haben Sie die erweiterte Möglichkeit Teilpläne zu erstellen und entsprechend zu planen. Die einzelnen Teilpläne werden als Teil Ihrer integrierten Gesamtplanung durch entsprechende Verknüpfungen in GuV, Bilanz und Cash-Flow übernommen.

Es folgen einige Planungsbeispiele im Rahmen der **Teilpläne** in kontool pro.

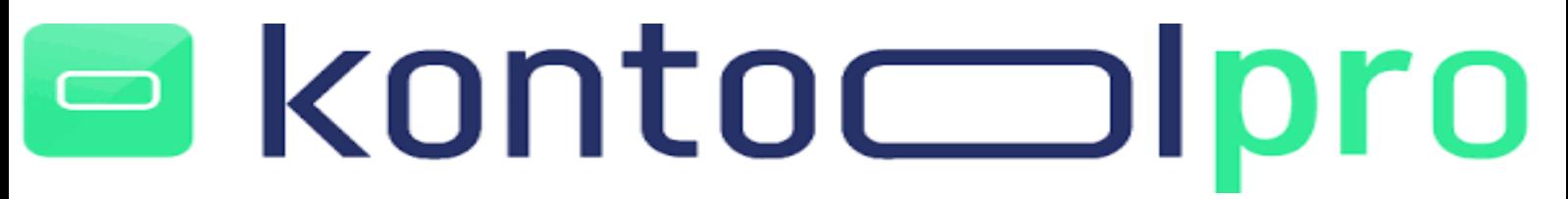

### **Beispiel Vertriebsplanung:**

In kontool pro steuern sie ihre Vertriebsplanung auf Produktebene und erhalten zusätzlich umfangreiche Analysemöglichkeiten.

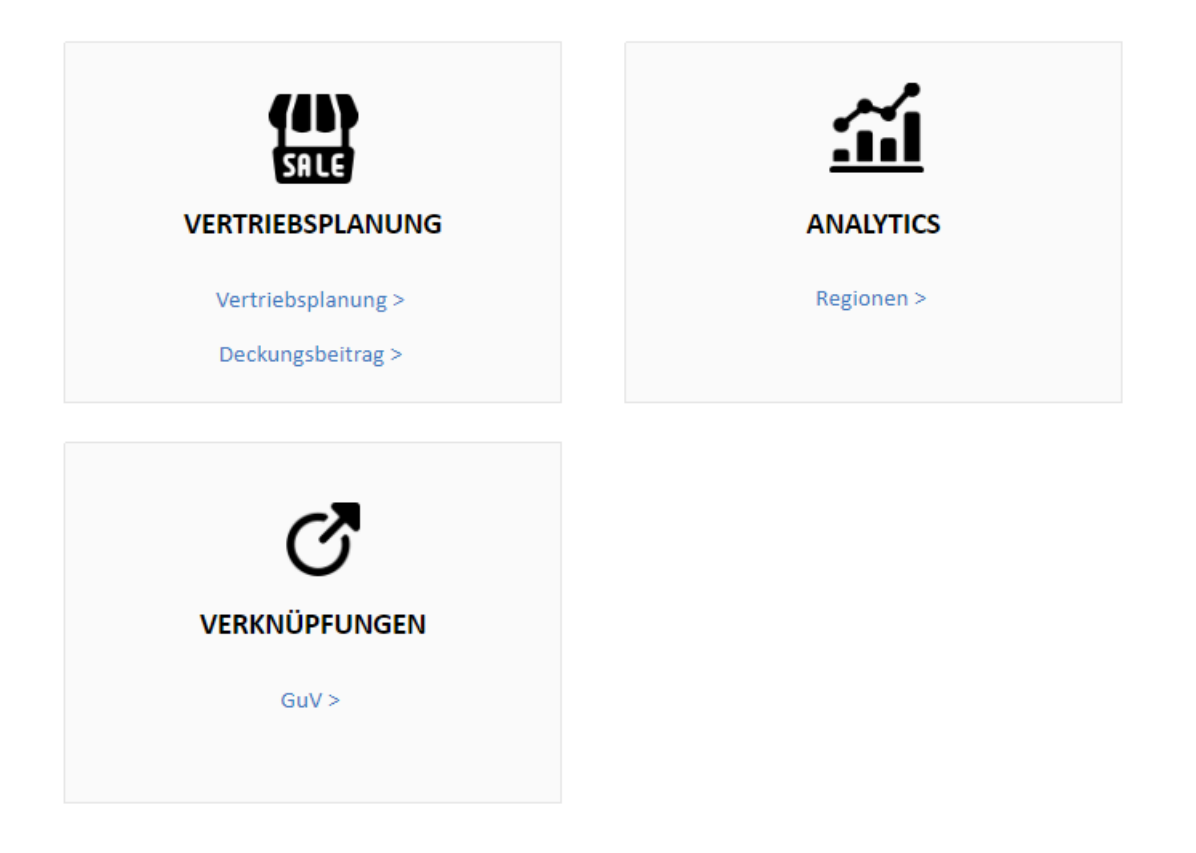

Über die Kachel **Vertriebsplanung**, gelangen sie in eine entsprechende Vertriebsplanungssicht. In dieser können sie beispielsweise einzelne Produkte nach Vertriebsregionen detailliert planen. Die Errechnung der geplanten Nettoerlöse, ermittelt sich durch die Eingabe der Absatzmenge, multipliziert mit dem Verkaufspreis (Preis x Menge).

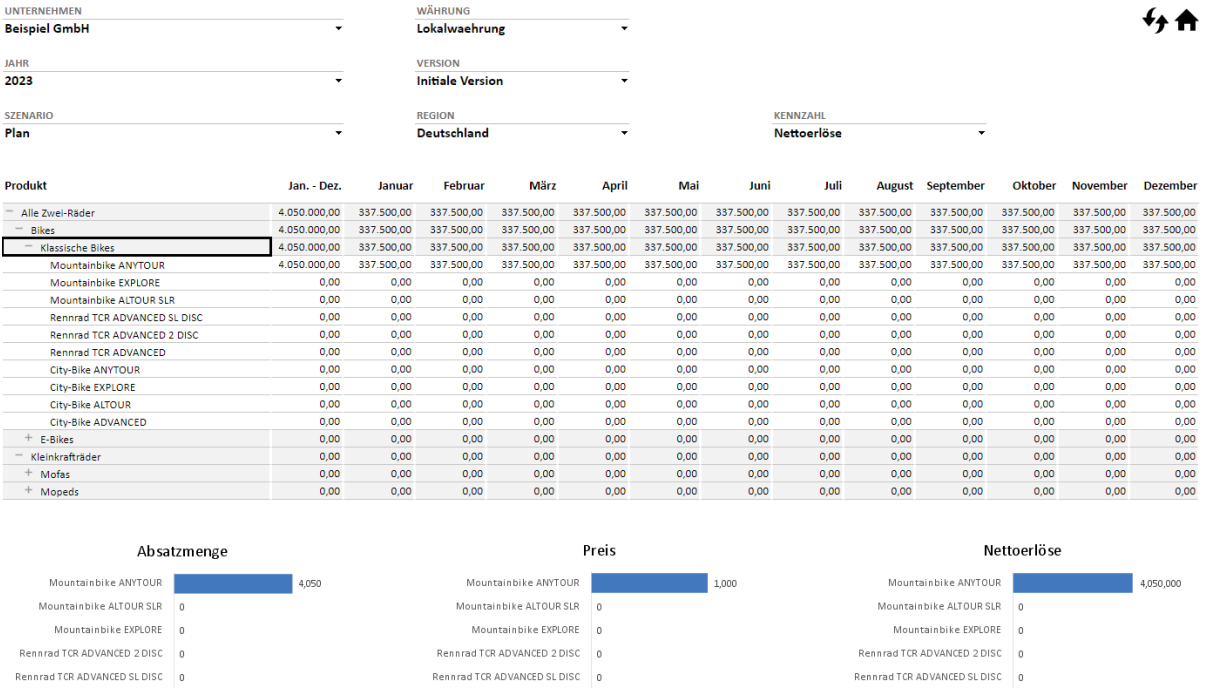

Im unteren Bereich der Vertriebsplanungssicht erhalten sie direkt ein Balkendiagramm zur Visualisierung und Analyse. Über den Bereich **Deckungsbeitrag** werten sie direkt ihren erzielten Deckungsbeitrag einzelner Produkte oder Produktgruppen aus. Zur korrekten Ermittlung ihres Deckungsbeitrags, haben sie die Möglichkeit an dieser Stelle bestimmte prozentuale Kosten zu hinterlegen.

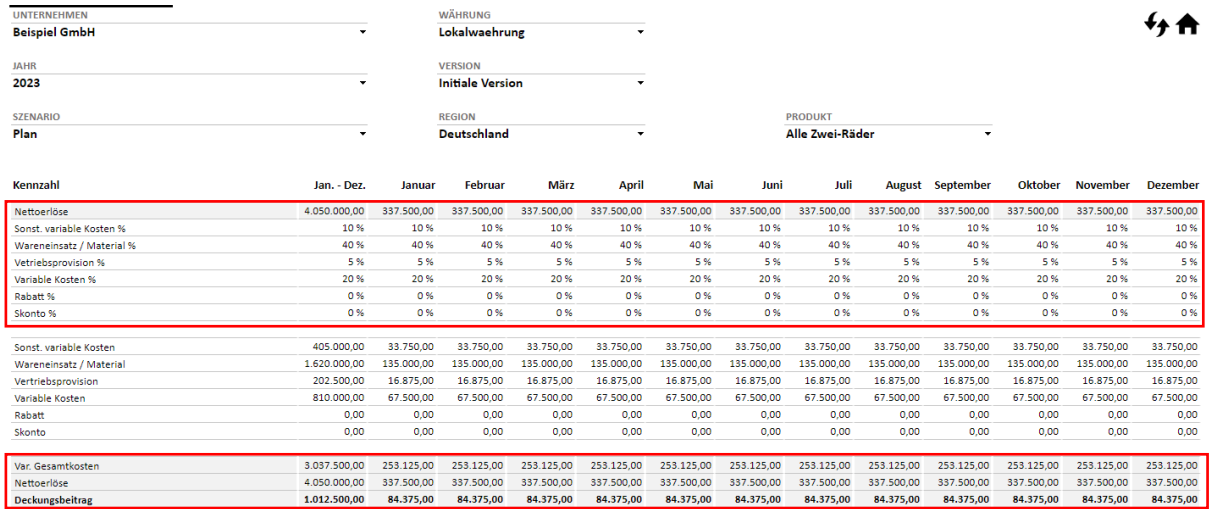

### kontoc oro

Die Kachel **Analytics** steigt noch tiefer in die Analyse ihrer Vertriebsplanung ein und bietet Selektionsmöglichkeiten der Nettoerlöse, Absatzmengen und Preise in den einzelnen Vertriebsregionen incl. grafischer Darstellung.

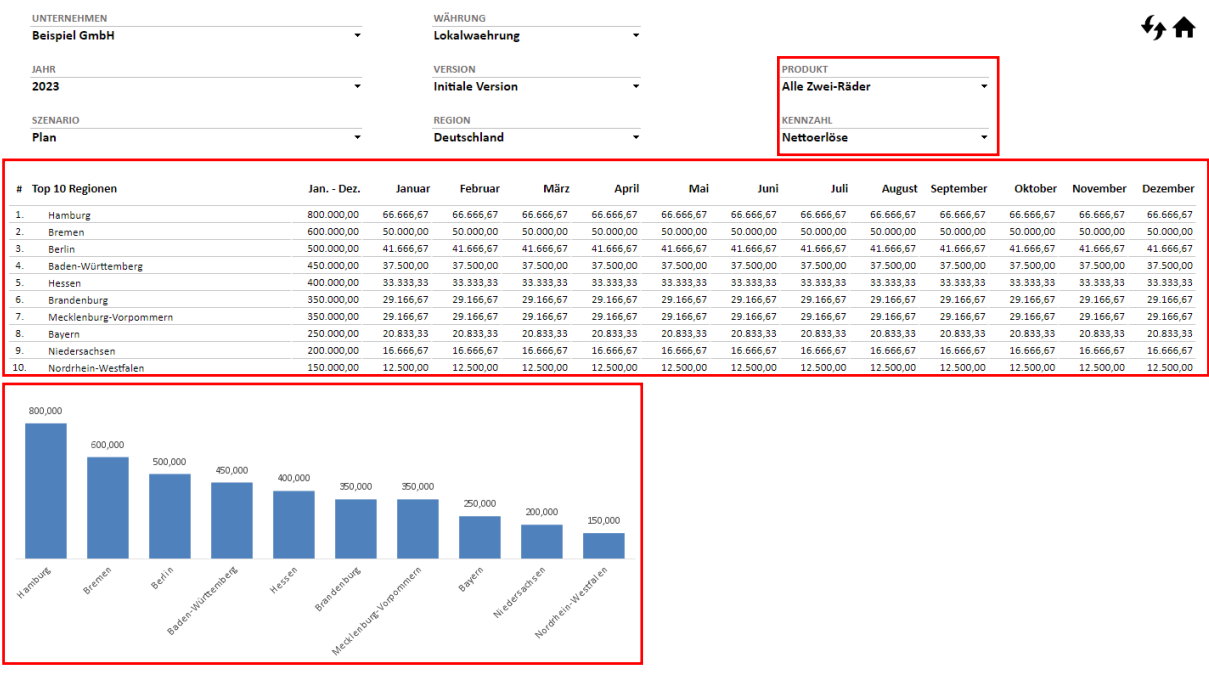

Um das ihre detaillierte Vertriebsplanung im Rahmen der gesamten integrierten Finanzplanung in kontool pro in die GuV übernommen wird, ist es notwendig dem System die Information bereitzustellen, welche GuV Positionen angesprochen werden und wohin der Wert fließen soll. Diese Einstellungen nehmen sie bei den Verknüpfungen vor.

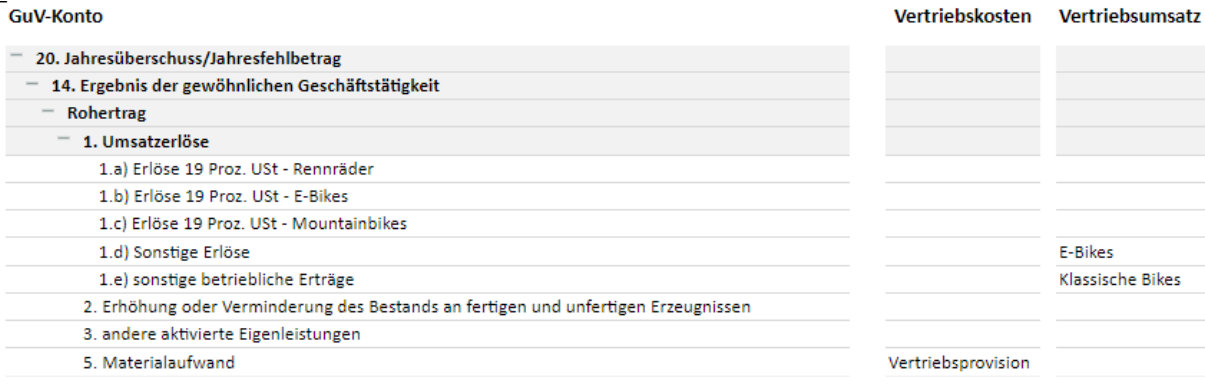

### kontoc oro

Nachdem die Verknüpfungen zur GuV von ihnen getroffen wurden, fließen ihre geplanten Werte an die entsprechende Stelle in der Gewinn- und Verlustrechnung.

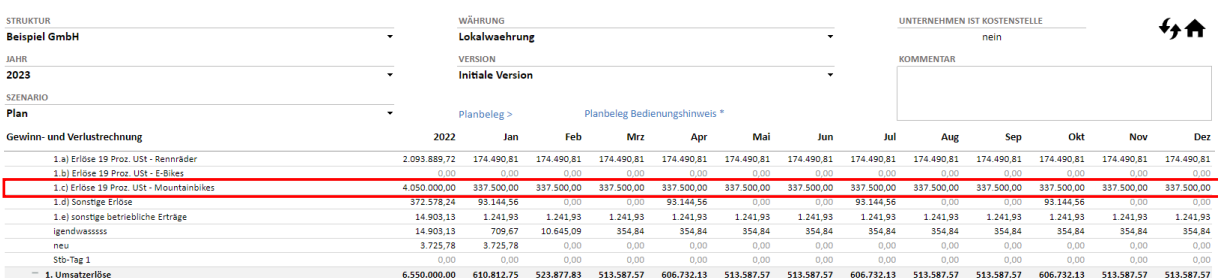

### **Beispiel Personalplan:**

Ähnlich der Vertriebsplanung, besteht in kontool pro ebenfalls die Möglichkeit ihr Personal auf Mitarbeiterebene zu planen und als Personalaufwand die GuV einfließen zu lassen.

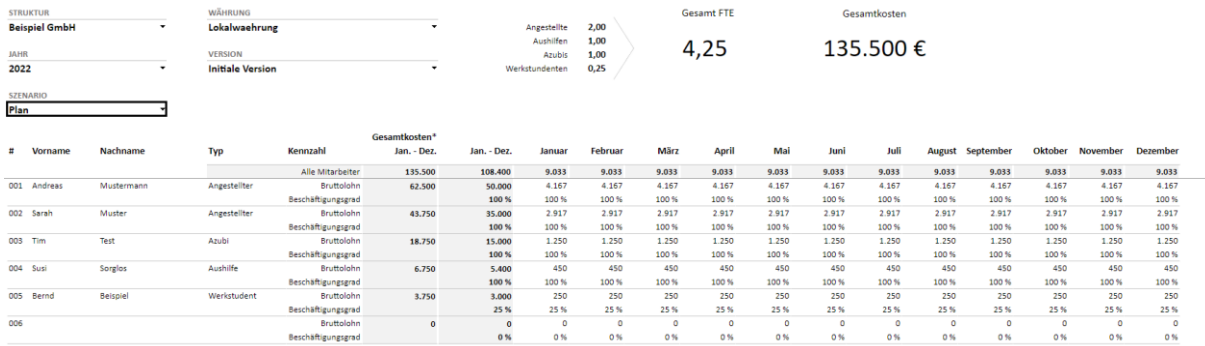

Planen sie Löhne & Gehälter ihrer einzelnen Mitarbeiter mit Beschäftigungsgrad und erhalten sie eine automatisierte Berechnung des Personalaufwands incl. Lohnnebenkosten. Die Übersicht über ihre gesamten Lohnkosten im Unternehmen, erhalten sie im Bereich **Personal Übersicht**.

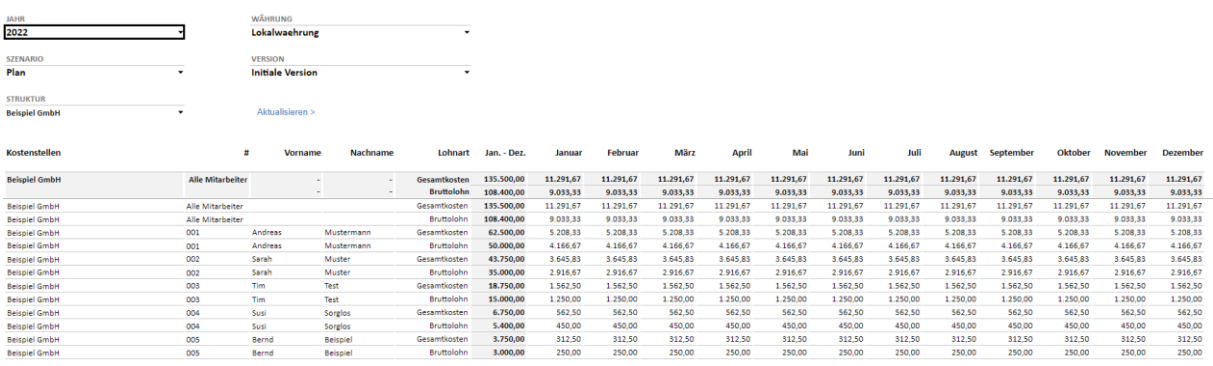

### kontocol oro

Zur automatischen Berechnung ihrer gesamten Lohnkosten und der abschließenden Übernahme der Werte in die GuV, hinterlegen sie bitte einen entsprechenden Faktor für die Lohnnebenkosten und treffen die korrekte Verknüpfung der Teilplanung auf das gewünschte GuV Konto. In die Einstellungen gelangen sie an der Stelle wo sie ihre Mitarbeiter hinterlegen. Im unteren Bereich beindet sich ein Tab mit den Einstellungen.

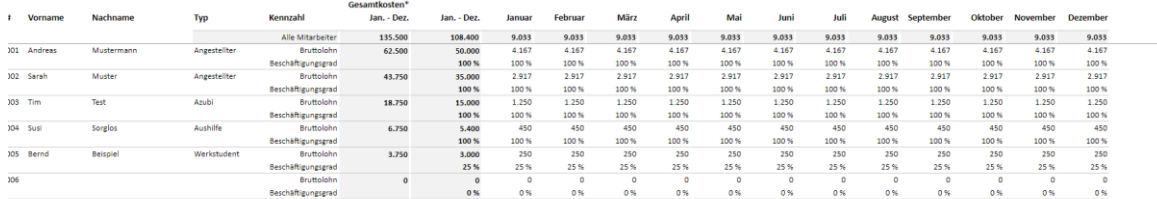

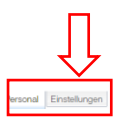

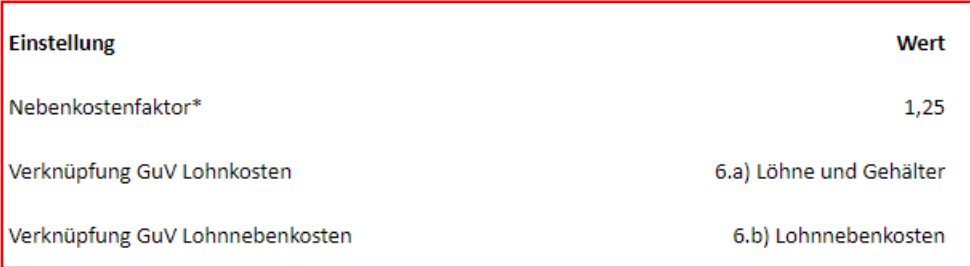

#### Sie finden die Personalkosten nun direkt in ihrer GuV auf den angegebenen Positionen

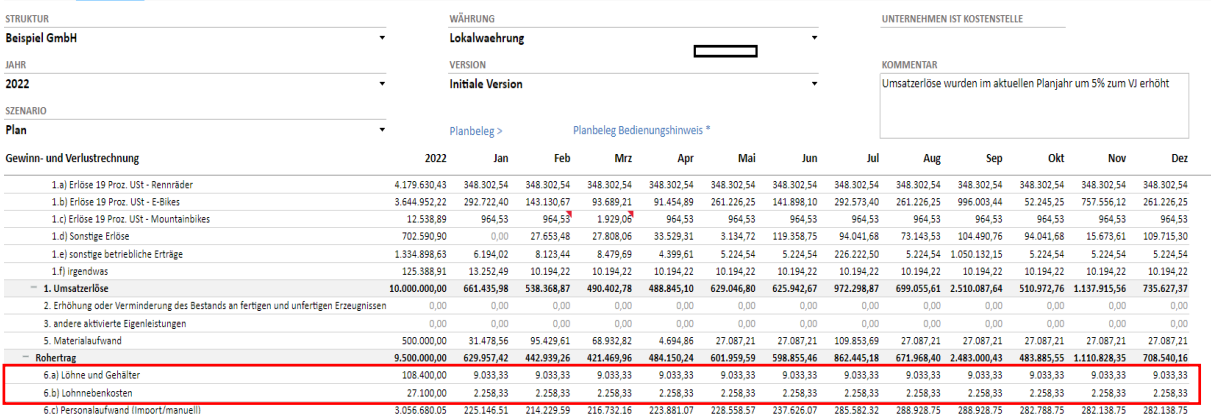

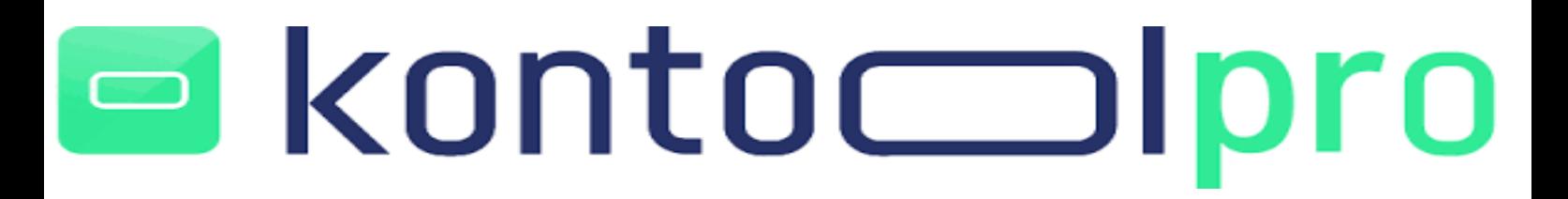

#### **Beispiel Darlehen und Investitionen:**

Auch eine umfangreiche Planung ihrer Darlehen und Investitionen, können sie in kontool pro vornehmen. Den Bereich der **Kredit- und Investtionsplanung** erreichen sie über die entprechende Kachel bei den Teilplänen. Im Anschluss können sie wählen, ob sie eine Darlehens- oder Investtitionsplanung vornehmen möchten.

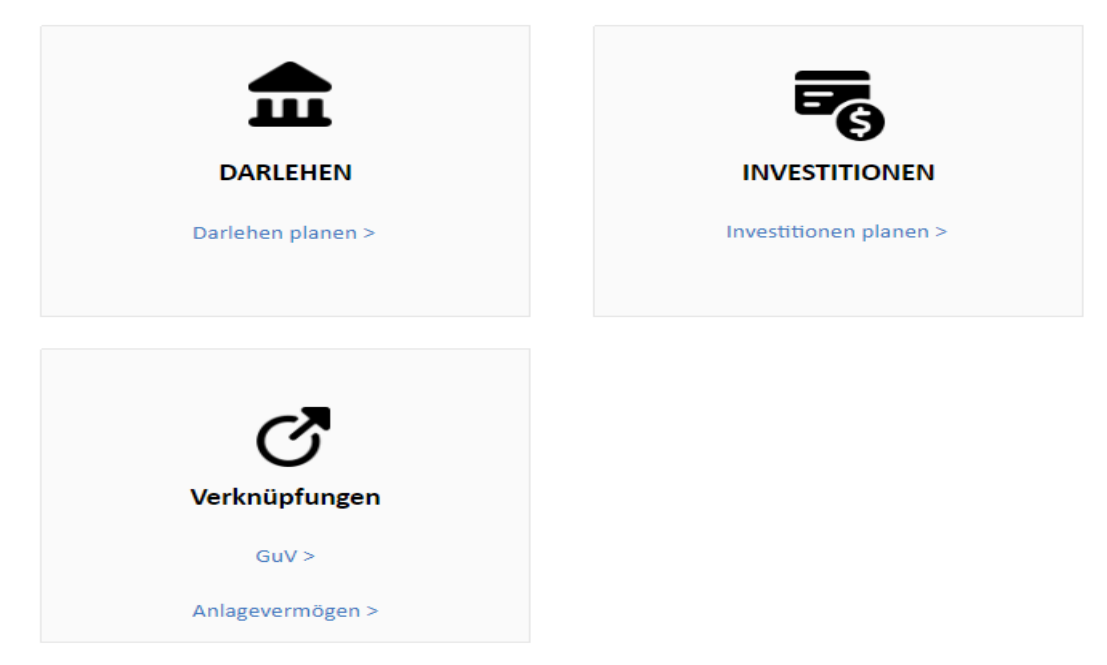

### **Darlehen:**

Zum planen eines neuen Darlehens, klicken sie auf die Kachel **Darlehen**. Im Anschluss öffnet sich der Bereich der Darlehensplanung, in dem sie nun das neue Darlehen incl. relevanter Parameter hinterlegen.

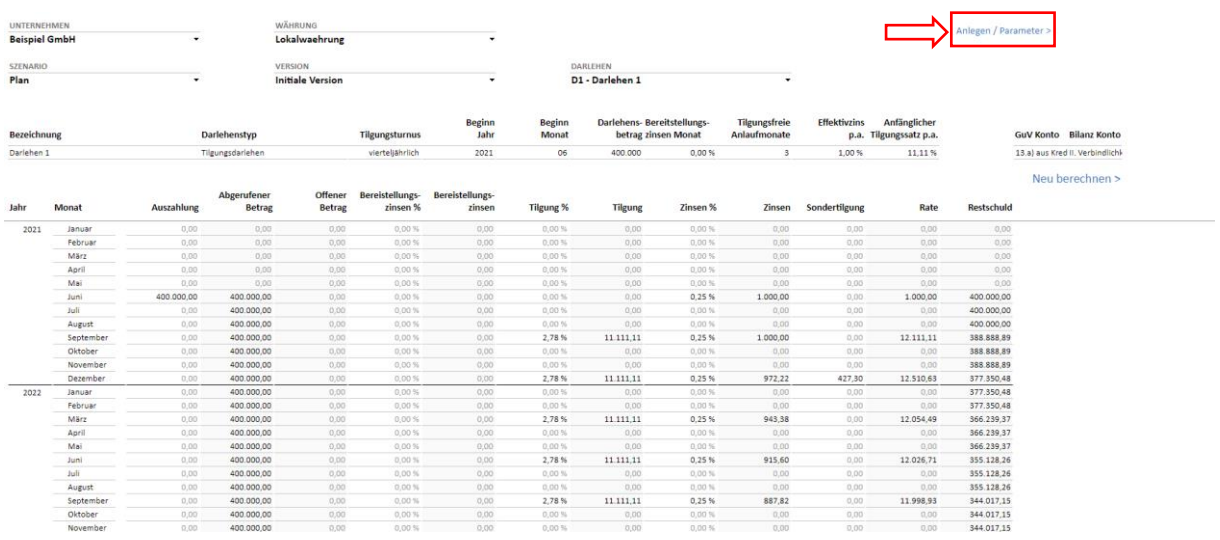

### kontoc oro

Klicken sie zuerst auf den Punkt Anlegen/Parameter im oberen, rechten Bildschirmrand. Anschließend öffnet sich die Eingabemaske zur Anlage des neuen Darlehens.

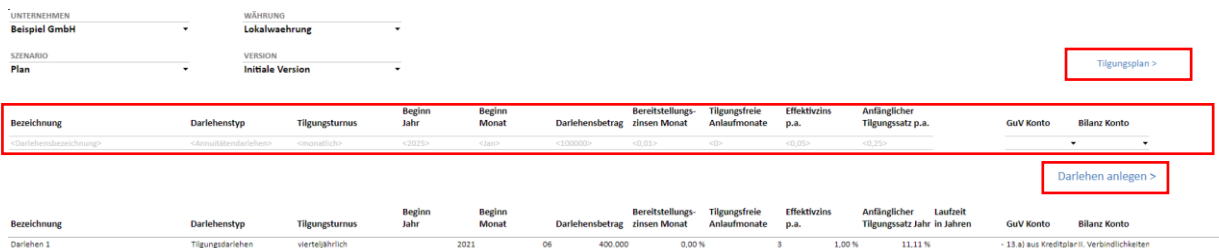

Im Anschluss legen sie das neuen Darlehen incl. aller geforderten Parameter und der GuV/Bilanzzuordnung an. Klicken sie anschließend auf "Darlehen anlegen". Im Anschluss können sie zum Tilgungsplan zurückkehren und das neu angelegte Darlehen auswählen. Sie bekommen nun Aufschluss über die Berechnung.

Durch die getroffenen Zuordnungen zur Bilanz und zur GuV, fließen die Planwerte aus dem Darlehen direkt in ihre integrierte Finanzplanung mit ein.

### **Investition:**

Zum Anlegen von Investitionen, gelangen sie über die Kachel **Investitionen**. Im Folgenden bekommen sie eine Übersicht incl. Selektionsmöglichkeit ihrer bereits vorhandenen Investitionen in kontool pro. Im unteren Bereich haben sie zwei weitere Tabs um neue Investitionen anzulegen (Zuordnung Investitionen) und die entsprechenden GuV- /Bilanzzuordnungen zu treffen.

### kontoc ro

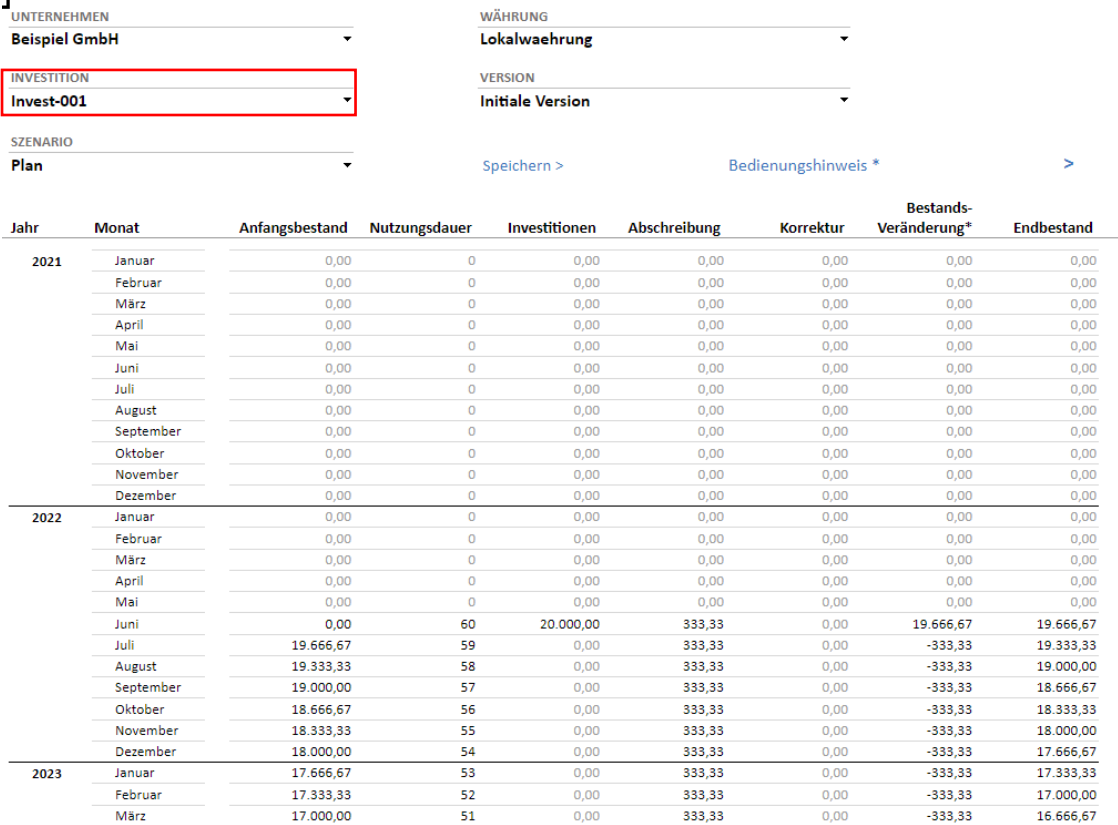

Investitionen Zuordnung Investitionen Zuordnung GuV-Konto

Sie haben in kontool pro bis zu 100 Investitionen zur Verfügung und vordefiniert. Über den Tab Zuordnung Investitionen können sie die Investition benennen und die notwendigen GuV- /Bilanzzuordnungen treffen, die für den Wertefluss in ihrer integrierte Finanzplanung notwendig sind.

 $0.00$ 

333.33

 $0.00$ 

 $-333.33$ 

16.333.33

50

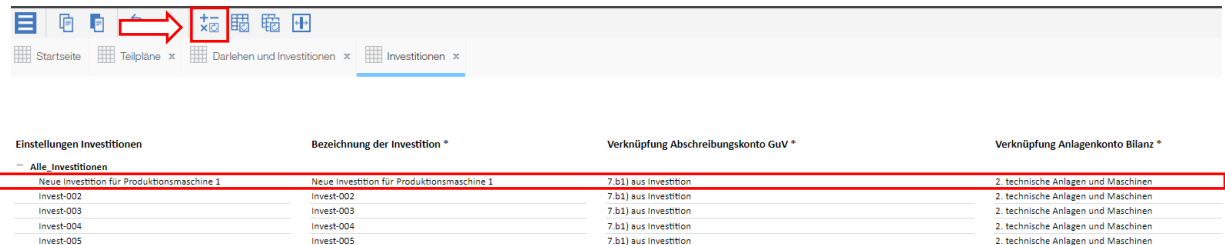

Denken sie nach dem Umbenennen immer daran, die Sicht über den Button "neu berechnen" zu aktualisieren, damit der neue Name übernommen wird. Anschließend können sie zu den Investitionen zurückkehren und ihre Investition entsprechend planen.

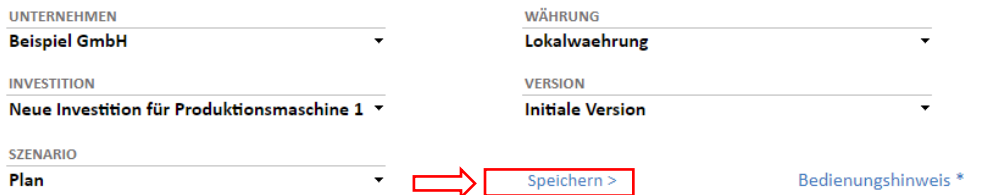

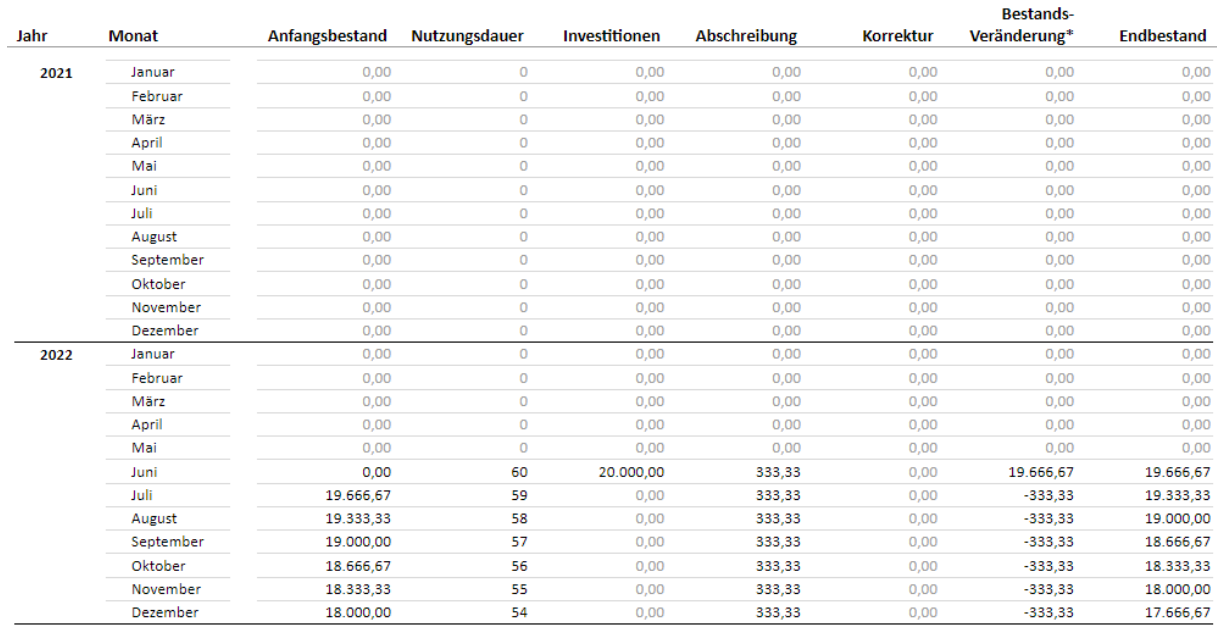

Denken sie stets daran, die Investition nach Eingabe der Werte zu speichern. Nach Planung der Investition, werden die Werte in ihre integrierte Finanzplanung übernommen und weiterverarbeitet.

### **Beispiel Kostenstellenrechnung:**

Mit dem **Kostenstellenbericht**, den sie in kontool pro ebenfalls bei den Teilplänen finden, erhalten sie eine umfangreiche Übersicht ihrer hinterlegten Kostenstellen. So haben sie die Möglichkeit all ihrer Kostenstellen komfortabel zu vergleichen.

 $\geq$ 

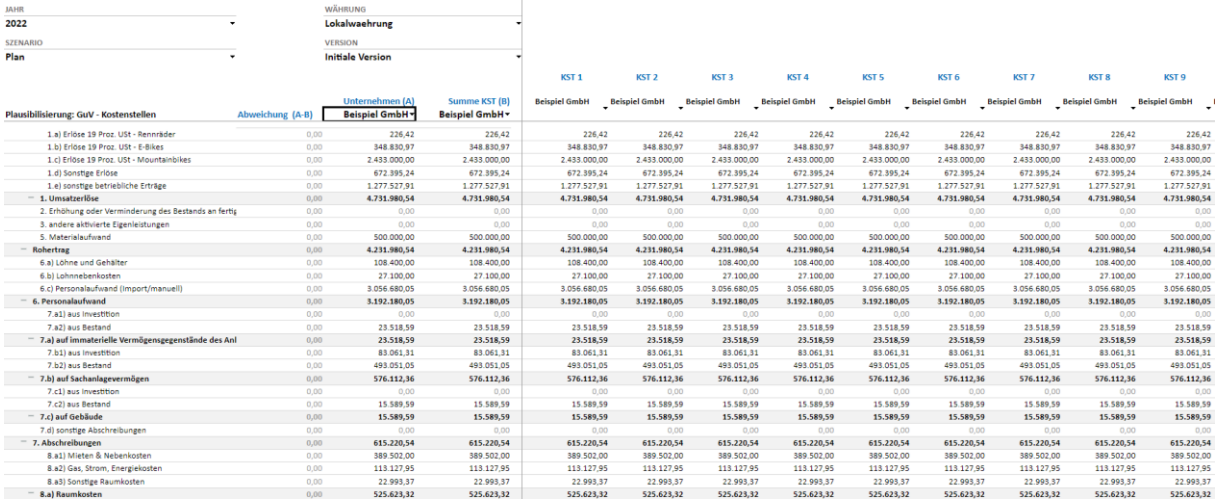

Die Planung weiterer Teilpläne, nehmen sie analog zu den gerade genannten Beispielen vor.

#### <span id="page-50-0"></span>2.2.5.2 Workflow

Über den **Workflow** in kontool sind Sie zukünftig in der Lage den Status einzelner Planungsschritte abzubilden. So behalten Sie stets im Blick, welche Bereich bereits von welchem Mitarbeiter geplant wurden und ob der Planvorgang bereits abgeschlossen ist. Zusätzlich können Sie einsehen, wann letzte Änderungen vorgenommen wurden.

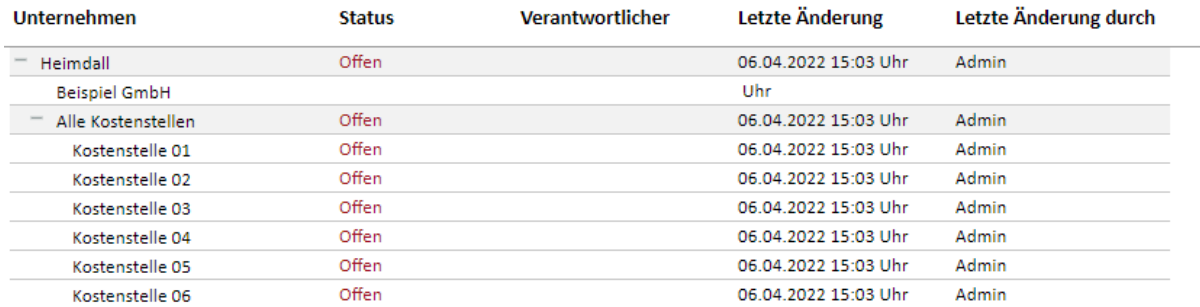

### **Unternehmenseinstellungen**

Über die **Unternehmenseinstellungen** gelangen Sie in die Strukturverwaltung Ihrer Unternehmen in kontool pro. Hier ist es möglich Unternehmen und Kostenstellen hinzuzufügen, zu löschen oder umzubenennen. Des Weiteren wird in diesem Dialog definiert, ob es sich bei einem Element um eine Kostenstelle handelt und welche Kostenstellen-, Mandanten- und Beraternummern hinterlegt werden müssen.

### kontoc oro

Das Vorgehen im Bereich der Strukturverwaltung Unternehmen ist vergleichbar mit den GuV/Bilanz Einstellungen.

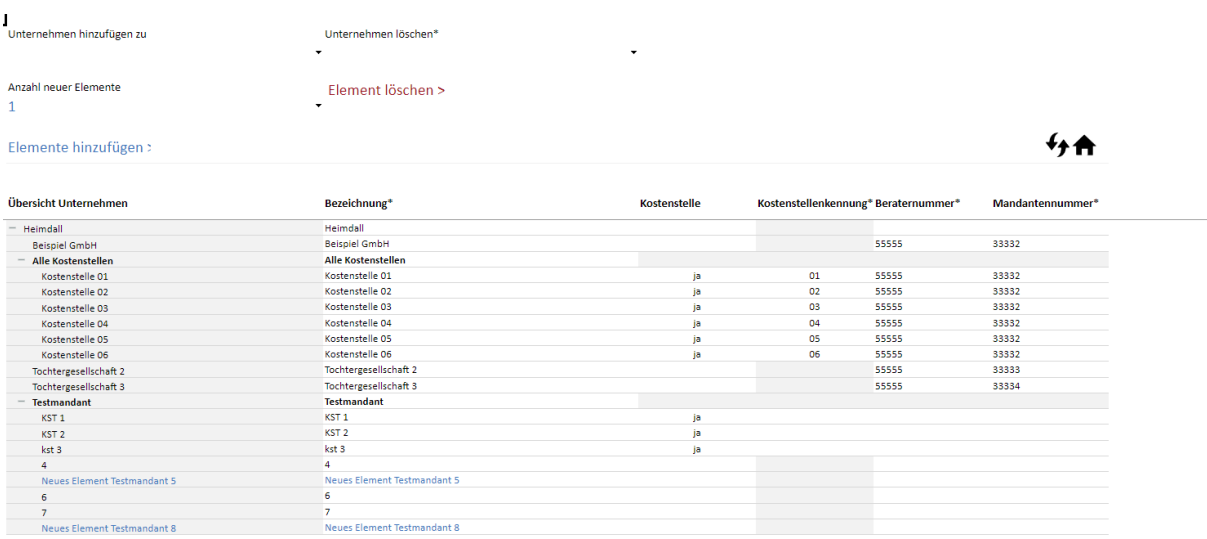

### **Steuertabellen**

Über die Kachel **Steuertabellen** gelangen Sie erneut in eine Sicht, in der Sie Ihre Umsatz-sowie Vorsteuersätze, als auch Gewerbe- und Körperschaftssteuersätze und Zinssätze für Bankkonten hinterlegen können.

### <span id="page-51-0"></span>3. Support

Über die Kachel **Support** erreichen Sie unser Support- Team und können darüber hinaus die kontool pro Dokumentation herunterladen.

Für weitere Fragen zu kontool pro und dem vorliegenden Handbuch, sprechen Sie uns gerne an. Unsere Kontaktdaten finden sie in der Fußnote.